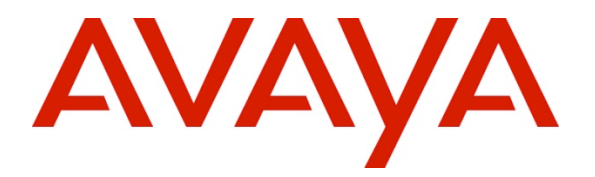

**Avaya Solution & Interoperability Test Lab**

# **Configuring Avaya 9600 Series IP Deskphones running Avaya one-X® SIP firmware with Avaya Aura® Session Manager Release 6.2 and Avaya Aura® Communication Manager Evolution Server Release 6.2 – Issue 1.0**

## **Abstract**

These Application Notes describe a sample configuration of Avaya 9600 Series IP Deskphones running Avaya one-X® SIP firmware with Avaya Aura® Session Manager Release 6.2 and Avaya Aura® Communication Manager Evolution Server Release 6.2.

- Avaya Aura® Session Manager provides SIP proxy/routing functionality, routing SIP sessions across a TCP/IP network with centralized routing policies and registrations for SIP endpoints.
- Avaya Aura® Communication Manager serves as an Evolution Server within the Avaya Aura® architecture and supports SIP endpoints registered to Avaya Aura® Session Manager.

These Application Notes provide information for the setup, configuration, and verification of the call flows tested on this solution.

### **Table of Contents:**

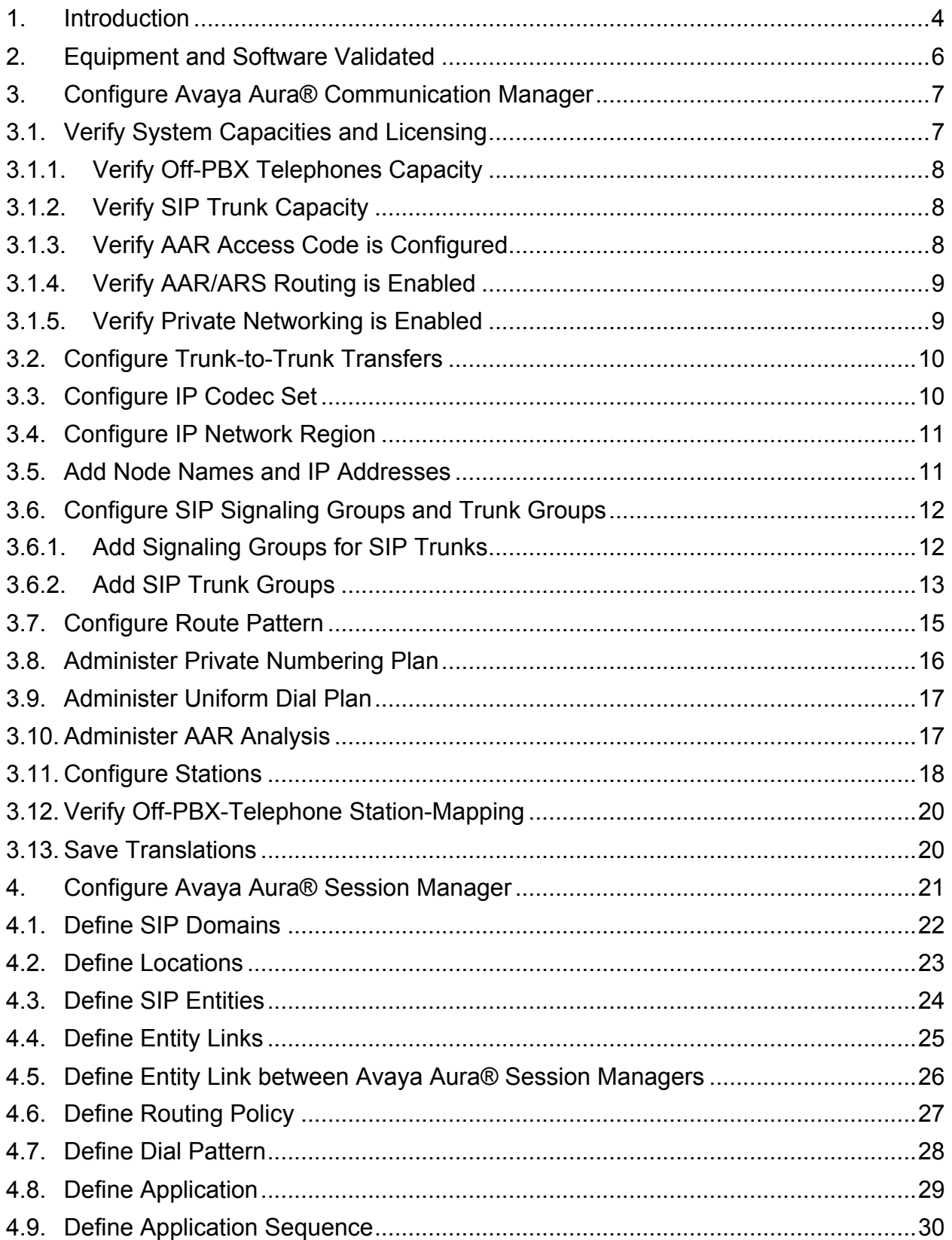

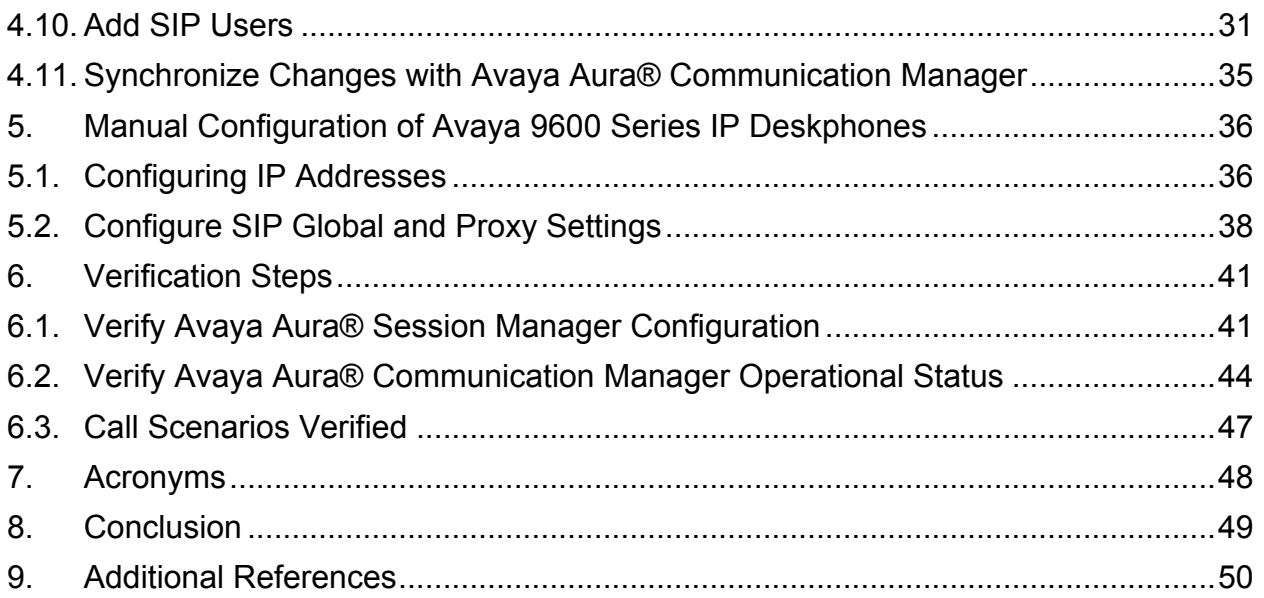

# **1. Introduction**

These Application Notes describe a sample configuration for a network that uses two Avaya Aura® Session Managers to support registration of Avaya 9600 Series SIP endpoints. Two Session Managers are deployed so that one Session Manager can serve as backup for the other in case of a network or Session Manager failure.

As shown in **Figure 1,** Avaya 9600 Series IP Deskphones running Avaya one-X® SIP firmware utilize the Avaya Aura® Session Manager User Registration feature and are supported by Avaya Aura® Communication Manager. To improve the reliability of the configuration, SIP endpoints are registered to both Session Managers.

For the sample configuration, SIP endpoints are not IP Multimedia Subsystem (IMS) users and Communication Manager is configured as an Evolution Server in the Avaya Aura® architecture. When Communication Manager is configured as an Evolution Server, it applies both originationside and termination-side features in a single step. For more information regarding configuring Communication Manager as an Evolution Server, see **Reference [8]** in **Section 9**.

Avaya Aura® Communication Manager is connected to both Session Managers via non-IMS SIP signaling groups and associated SIP trunk groups.

Avaya Aura® Communication Manager also supports non-SIP endpoints such as Avaya 9600 Series IP Deskphones (running Avaya one-X® H.323 firmware) and 2420 Digital Telephones.

Avaya Aura® Session Manager is managed by Avaya Aura® System Manager. For the sample configuration, two Avaya Aura® Session Managers running on separate Avaya S8800 Servers are deployed as a pair of active-active redundant servers. Avaya Aura® Communication Manager Evolution Server runs on a pair of duplicated Avaya S8800 servers with an Avaya G650 Media Gateway.

These Application Notes focus on the configuration of the SIP endpoints, SIP trunks and call routing. Detailed administration of other aspects of Communication Manager or Session Manager will not be described. See the appropriate documentation listed in **Section 9** for more information.

**Note:** IP addresses have been partially hidden in **Figure 1** for security.

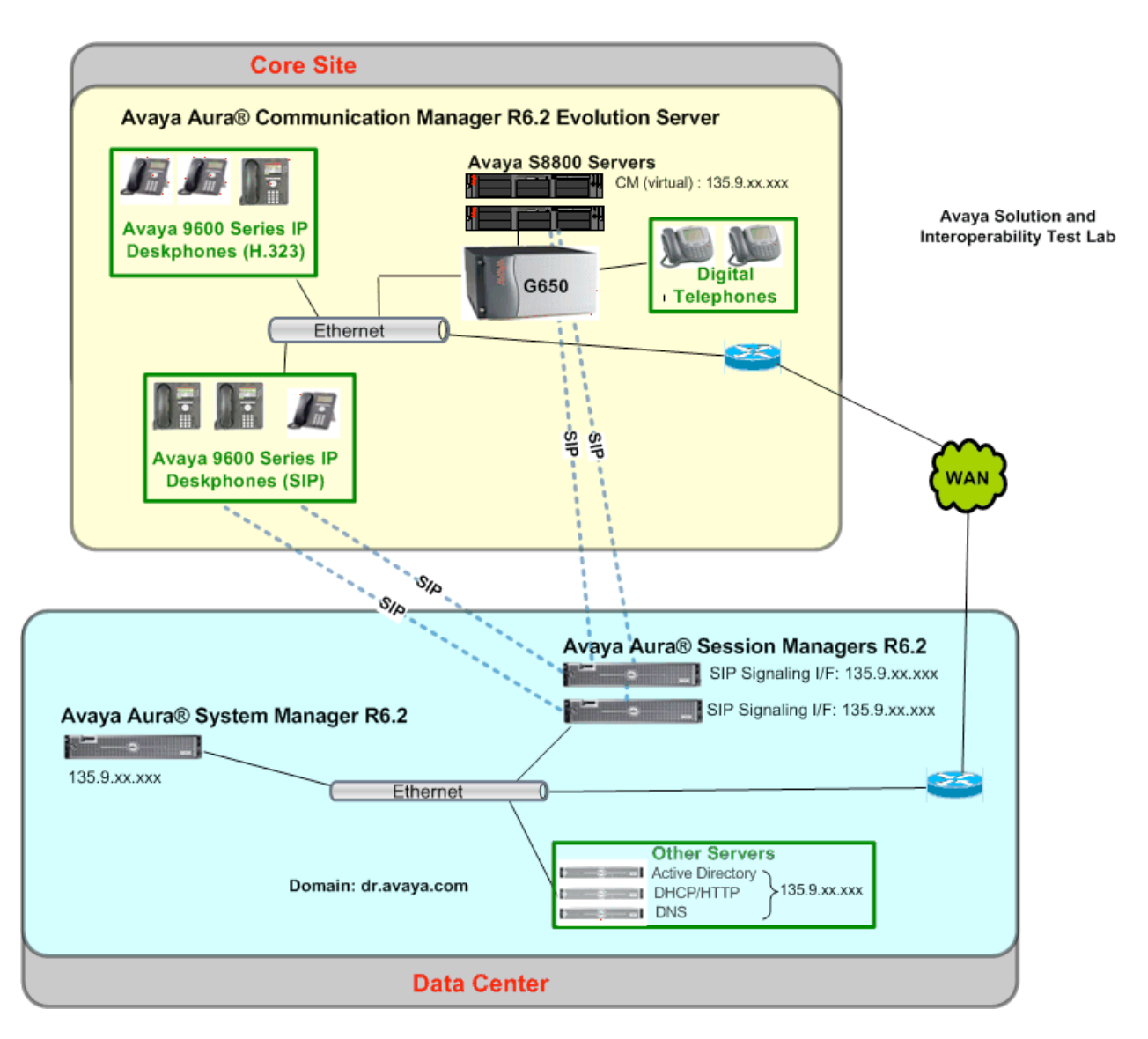

**Figure 1 – Sample Configuration with redundant Avaya Aura® Session Managers**

# **2. Equipment and Software Validated**

The following components and software versions were used for the sample configuration.

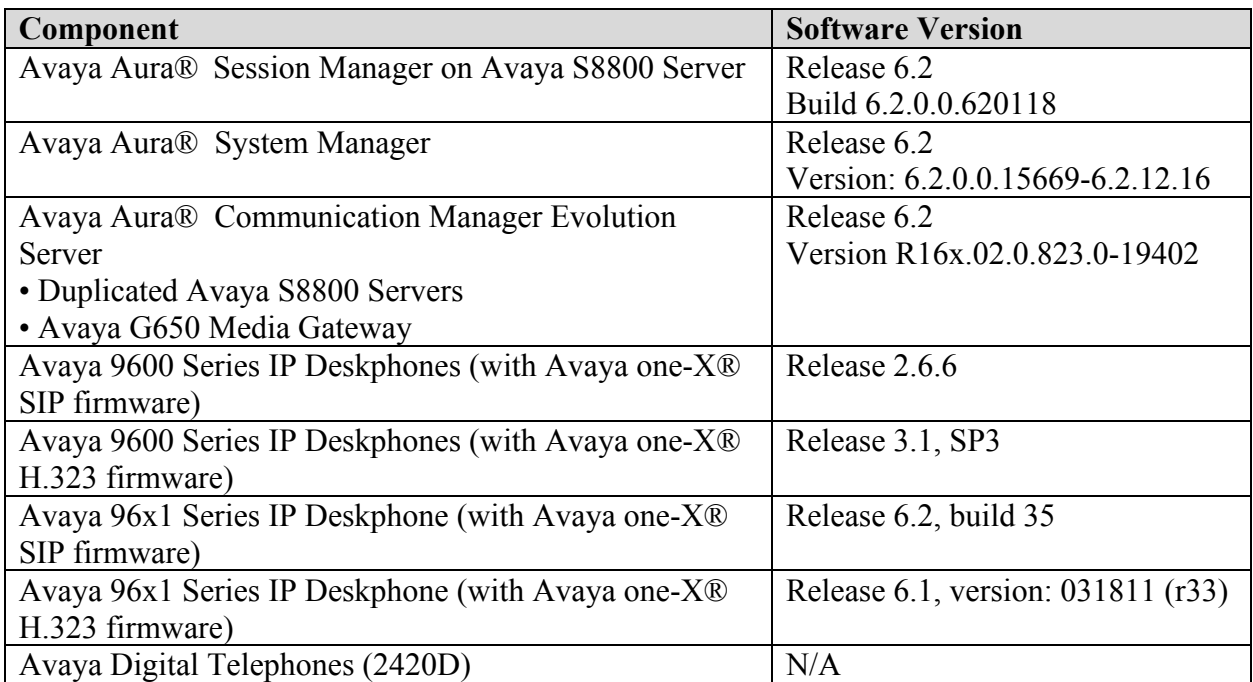

# **3. Configure Avaya Aura® Communication Manager**

This section describes the steps needed to configure SIP trunks between Communication Manager Evolution Server and both Session Managers to support calls between SIP endpoints and other types of stations on Communication Manager. These instructions assume the Avaya G650 Media Server is already configured on Communication Manager Evolution Server. For information on how to administer these other aspects of Communication Manager, see **References [6]** through **[10]** in **Section 9.** 

This section describes the administration of Communication Manager using a System Access Terminal (SAT). Some administration screens have been abbreviated for clarity.

The following administration steps will be described:

- Verify System Capacities and Licensing
- Configure Trunk-to-Trunk Transfers
- Configure IP Codec Set
- Configure IP Network Region
- Configure IP Node Names and IP Addresses
- Configure SIP Signaling Groups and Trunk Groups
- Configure Route Pattern
- Administer Private Numbering Plan and Uniform Dialplan
- Administer AAR Analysis
- Configure Stations
- Verify Off-PBX-Telephone Station Mapping

After completing these steps, the **save translation** command should be performed.

## **3.1. Verify System Capacities and Licensing**

This section describes the procedures to verify the correct system capacities and licensing have been configured. If there is insufficient capacity or a required features is not available, contact an authorized Avaya sales representative to make the appropriate changes.

### **3.1.1. Verify Off-PBX Telephones Capacity**

On **Page 1** of the **display system-parameters customer-options** command, verify an adequate number of Off-PBX Stations (OPS) Telephones are administered for the system as shown below.

```
display system-parameters customer-options Page 1 of 11
                              OPTIONAL FEATURES
G3 Version: V16 Software Package: Enterprise
      Location: 2 System ID (SID): 1
USED USED A 2007 A 2008 A 2008 A 2008 A 2008 A 2008 A 2008 A 2008 A 2008 A 2008 A 2008 A 2008 A 2008 A 2008 A
… 
                  Maximum Off-PBX Telephones - EC500: 41000 0
                   Maximum Off-PBX Telephones - OPS: 41000 32
                   Maximum Off-PBX Telephones - PBFMC: 41000 0
…
```
### **3.1.2. Verify SIP Trunk Capacity**

On **Page 2** of the **display system-parameters customer-options** command, verify an adequate number of SIP Trunk Members are administered for the system as shown below.

```
display system-parameters customer-options Page 2 of 11
                           OPTIONAL FEATURES
IP PORT CAPACITIES USED
                  Maximum Administered H.323 Trunks: 12000 0
          Maximum Concurrently Registered IP Stations: 18000 0
  Max Concur Registered Unauthenticated H.323 Stations: 414 0
…
               Maximum Video Capable IP Softphones: 0 0
                    Maximum Administered SIP Trunks: 24000 90
…
```
### **3.1.3. Verify AAR Access Code is Configured**

To enable Communication Manager to route calls to SIP endpoints, verify an Automatic Alternative Routing (AAR) access code has been defined for the system.

On **Page 1** of **change feature-access-codes** command, verify a value has been defined in the **Auto Alternate Routing (AAR) Access Code** field. In the sample configuration, "**8**" was used.

```
change feature-access-codes Page 1 of 10
                         FEATURE ACCESS CODE (FAC)
                         … Attendant Access Code: 
         Auto Alternate Routing (AAR) Access Code: 8 
       Auto Route Selection (ARS) - Access Code 1: 9 Access Code 2:
                   Automatic Callback Activation: *08 Deactivation: *09
…
```
## **3.1.4. Verify AAR/ARS Routing is Enabled**

To simplify the dialing plan for calls between SIP endpoints and other types of stations, verify the following AAR/ARS features are enabled on the system.

On **Page 3** of **system-parameters customer-options** command, verify the following features are enabled.

- **ARS?** Verify "**y**" is displayed. • **ARS/AAR Partitioning?** Verify "y" is displayed.
- **ARS/AAR Dialing without FAC?** Verify "**y**" is displayed.

```
display system-parameters customer-options Page 3 of 11
                                       OPTIONAL FEATURES
A/D Grp/Sys List Dialing Start at 01? n and the case of the CAS Main? n CAS Main? n case of the CAS Main? n and the CAS Main? n case of the CAS Main? n and the CAS Main? n and the CAS Main? n and the CAS Main? n and the CA
Answer Supervision by Call Classifier? n
                                         ARS? y Computer Telephony Adjunct Links? y
                     ARS/AAR Partitioning? y Cvg Of Calls Redirected Off-net? y
           ARS/AAR Dialing without FAC? y DCS (Basic)? y
           ASAI Link Core Capabilities? y DCS Call Coverage? n
…
```
### **3.1.5. Verify Private Networking is Enabled**

On **Page 5** of **display system-parameters customer-options** command, verify the **Private Networking** feature is set to "**y**".

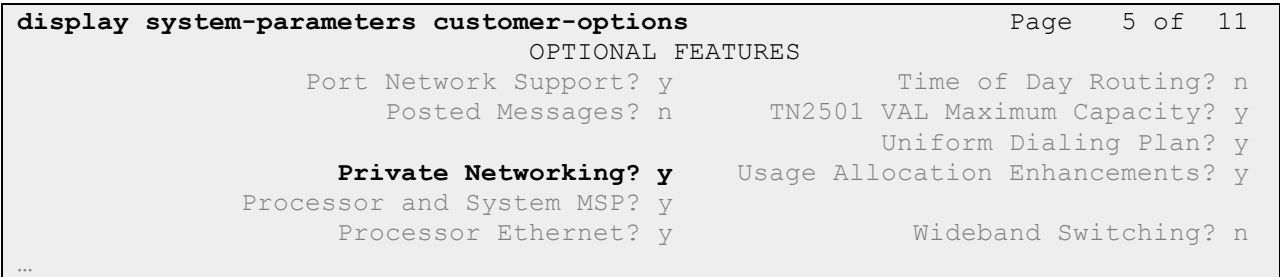

## **3.2. Configure Trunk-to-Trunk Transfers**

Use the **change system-parameters features** command to enable trunk-to-trunk transfers. This feature is needed when an incoming call to a SIP station is transferred to another SIP station. For simplicity, the **Trunk-to-Trunk Transfer** field on **Page 1** was set to "**all**" to enable all trunk-totrunk transfers on a system wide basis.

**Note**: Enabling this feature poses significant security risk by increasing the risk of toll fraud, and must be used with caution. To minimize the risk, a COS could be defined to allow trunk-to-trunk transfers for specific trunk group(s). For more information regarding how to configure Communication Manager to minimize toll fraud, see **Reference [10]** in **Section 9.**

```
change system-parameters features Page 1 of 18
                          FEATURE-RELATED SYSTEM PARAMETERS
                            Self Station Display Enabled? n
                                Trunk-to-Trunk Transfer: all
              Automatic Callback with Called Party Queuing? n
    Automatic Callback - No Answer Timeout Interval (rings): 3
…
```
## **3.3. Configure IP Codec Set**

Use the **change ip-codec-set n** command where **n** is the number used to identify the codec set.

Enter the following values:

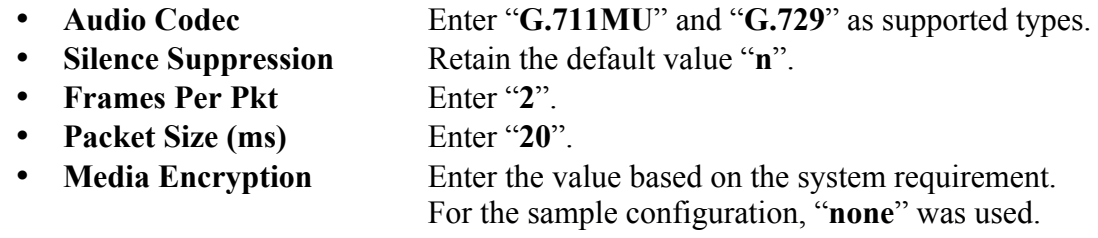

```
change ip-codec-set 1 Page 1 of 2
                   IP Codec Set
   Codec Set: 1
   Audio Silence Frames Packet
   Codec Suppression Per Pkt Size(ms)
1: G.711MU n 2 20<br>
2: G.729 n 2 20
2: G.729 n 2 20
3:
    Media Encryption
1: none
```
## **3.4. Configure IP Network Region**

Use the **change ip-network-region n** command where **n** is an available network region.

Enter the following values and use default values for remaining fields.

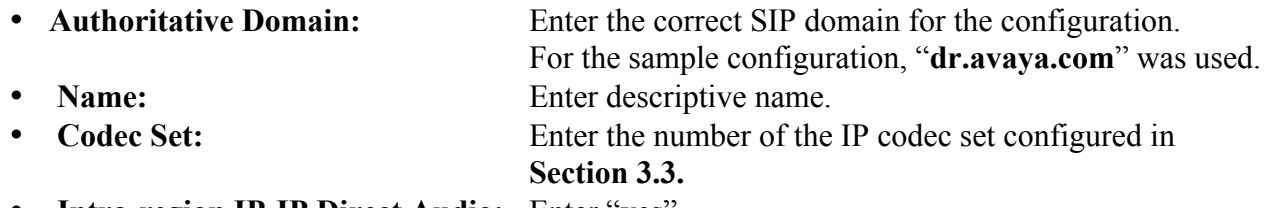

• **Intra-region IP-IP Direct Audio:** Enter "**yes**". • **Inter-region IP-IP Direct Audio:** Enter "**yes**".

```
change ip-network-region 1 Page 1 of 19
                              IP NETWORK REGION
  Region: 1
Location: Authoritative Domain: dr.avaya.com
    Name: SIP calls for ASM
MEDIA PARAMETERS Intra-region IP-IP Direct Audio: yes
  Codec Set: 1 Inter-region IP-IP Direct Audio: yes<br>UDP Port Min: 2048 IP Audio Hairpinning? n
                                         IP Audio Hairpinning? n
   UDP Port Max: 16585
…
```
### **3.5. Add Node Names and IP Addresses**

Use the **change node-names ip** command to add the node-name and IP Addresses for the "**procr**" interface on Communication Manager and the SIP signaling interface of each Session Manager, if not previously added.

In the sample configuration, the node-name of the SIP signaling interface for the first Session Manager is "**silasm7**" with an IP address of "**135.9.xx.xxx**". The node-name of SIP signaling interface for the second Session Manager is "**silasm8**" with an IP address of "**135.9.xx.xxx**".

**Note:** IP addresses have been partially hidden for security.

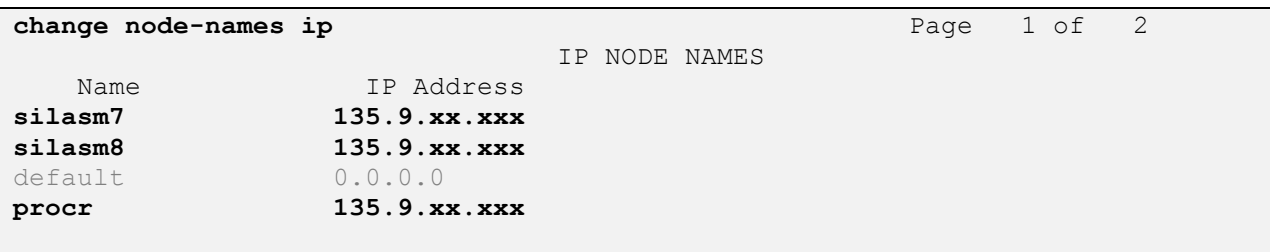

## **3.6. Configure SIP Signaling Groups and Trunk Groups**

### **3.6.1. Add Signaling Groups for SIP Trunks**

Use the **add signaling-group n** command, where **n** is an available signaling group number to create SIP signaling groups. In the sample configuration, trunk groups "**10**" and "**11**" and signaling groups "**10**" and "**11**" were used for connecting to both Session Managers.

On **Page 1**, enter the following values and use default values for remaining fields.

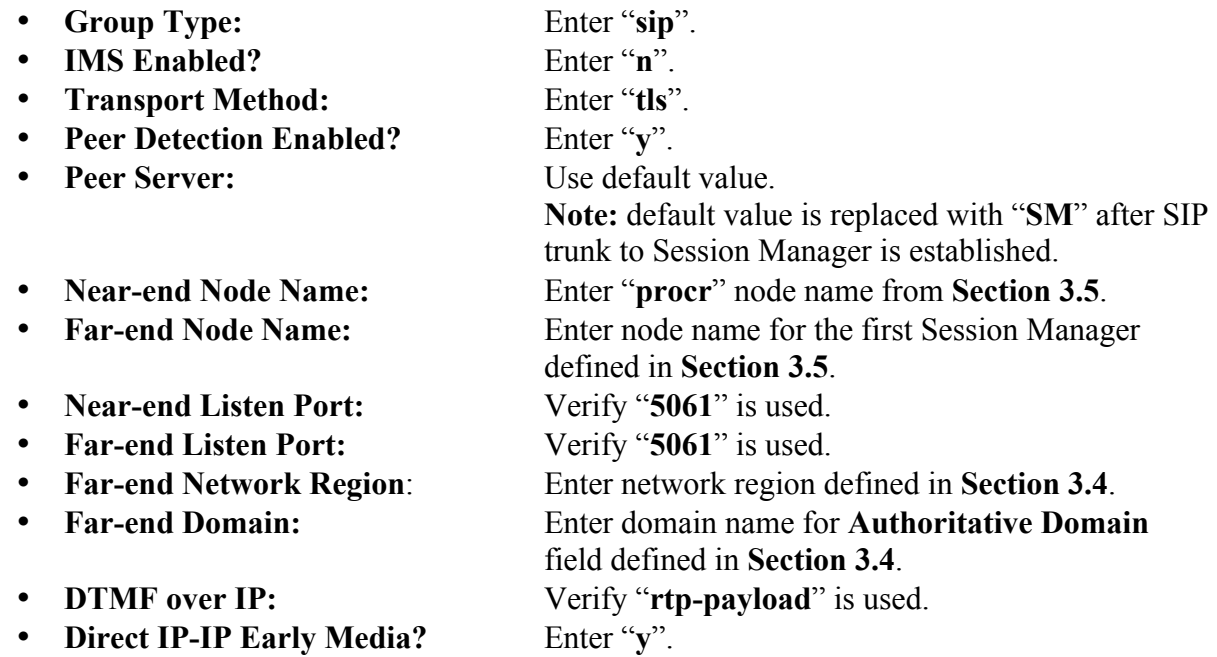

```
add signaling-group 10 Page 1 of 2
                        SIGNALING GROUP
Group Number: 10 Group Type: sip
                     Transport Method: tls
     Q-SIP? n SIP Enabled LSP? n
    IP Video? n
  Peer Detection Enabled? y Peer Server: others
   Near-end Node Name: procr Far-end Node Name: silasm7
Near-end Listen Port: 5061 Far-end Listen Port: 5061
                             Far-end Network Region: 1
Far-end Domain: dr.avaya.com
 Bypass If IP Threshold Exceeded? n
DTMF over IP: rtp-payload Direct IP-IP Audio Connections? y
Session Establishment Timer(min): 3 IP Audio Hairpinning? n
 Enable Layer 3 Test? n Direct IP-IP Early Media? y
H.323 Station Outgoing Direct Media? n Alternate Route Timer(sec): 6
```
Repeat this step to define a second signaling group to connect to the second Session Manager.

### **3.6.2. Add SIP Trunk Groups**

Add the corresponding trunk groups controlled by the signaling groups defined **Section 3.6.1** using the **add trunk-group n** command where **n** is an available trunk group number.

Fill in the indicated fields as shown below. Default values can be used for the remaining fields.

- **Group Type:** Enter "**sip**".
- **Group Name:** Enter a descriptive name.
- **TAC:** Enter an available trunk access code.<br>• **Direction:** Enter "**two-way**".
- Enter "**two-way**".
- **Outgoing Display?** Enter "**y**".
- **Service Type:** Enter "**tie**".
- **Signaling Group:** Enter the number of the signaling group added in **Section 3.6.1**. • **Number of Members:** Enter the number of members in the SIP trunk (must be
	- within limits configured in **Section 3.1.2**).

**Note:** once the **add trunk-group** command is completed, trunk members will be automatically generated based on the value in the **Number of Members** field.

**add trunk-group 10 Page 1 of 21**  TRUNK GROUP Group Number: 10 **Group Type: sip** CDR Reports: y<br> **Group Name: SIP Trunk to SILASM7** COR: 1 TN: 1 TAC: **Group Name: SIP Trunk to SILASM7 COR: 1 TN: 1 TAC: #10 Direction: two-way Outgoing Display? y** Dial Access? n Night Service: Queue Length: 0 Service Type: tie Auth Code? n **Signaling Group: 10 Number of Members: 20**

On **Page 2**, set the **Preferred Minimum Session Refresh Interval:** field to "**1200**".

**Note:** to avoid extra SIP messages, all SIP trunks connected to Session Manager should be configured with a minimum value of "**1200**".

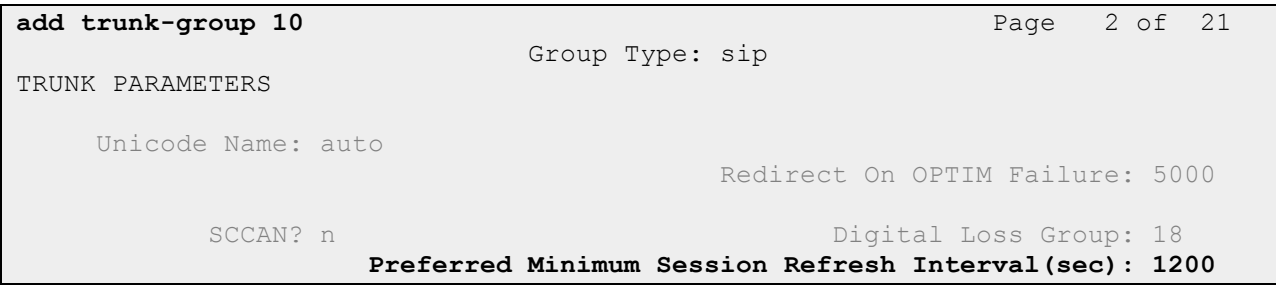

On **Page 3**, fill in the indicated fields as shown below. Default values can be used for the remaining fields.

- **Numbering Format:** Enter "**private**".
- **Show ANSWERED BY on Display?** Enter "**y**".

```
add trunk-group 10 Page 3 of 21
TRUNK FEATURES
        ACA Assignment? n Measured: none
                                                Maintenance Tests? y
                  Numbering Format: private
                                       UUI Treatment: service-provider
                                         Replace Restricted Numbers? n
                                        Replace Unavailable Numbers? n
Show ANSWERED BY on Display? y
```
On **Page 4**, fill in the indicated field as shown below. Default values can be used for the remaining fields.

• **Support Request History?** Enter "**y**".

**add trunk-group 10** Page 4 of 21 PROTOCOL VARIATIONS Mark Users as Phone? y Prepend '+' to Calling Number? n Send Transferring Party Information? n Network Call Redirection? n Send Diversion Header? n **Support Request History? y** Telephone Event Payload Type: 120

Repeat this step to define a SIP trunk group to connect to the second Session Manager.

## **3.7. Configure Route Pattern**

This section provides the configuration of the route pattern used in the sample configuration for routing calls between SIP endpoints and other types of stations supported by Communication Manager. To support routing when the primary Session Manager is not available, the route pattern should be configured to use look-ahead routing (LAR) to select a secondary route.

Use **change route-pattern n** command where **n** is an available route pattern.

Fill in the indicated fields as shown below and use default values for remaining fields.

- **Grp No** Enter a row for each trunk group defined in **Section 3.6.2**.
- **FRL** Enter "**0**".
- **Numbering Format** Enter "**lev0-pvt**".
- **LAR** Enter "**next**" for first row. Use default value for second row.

In the sample configuration, route pattern "**10**" was created as shown below.

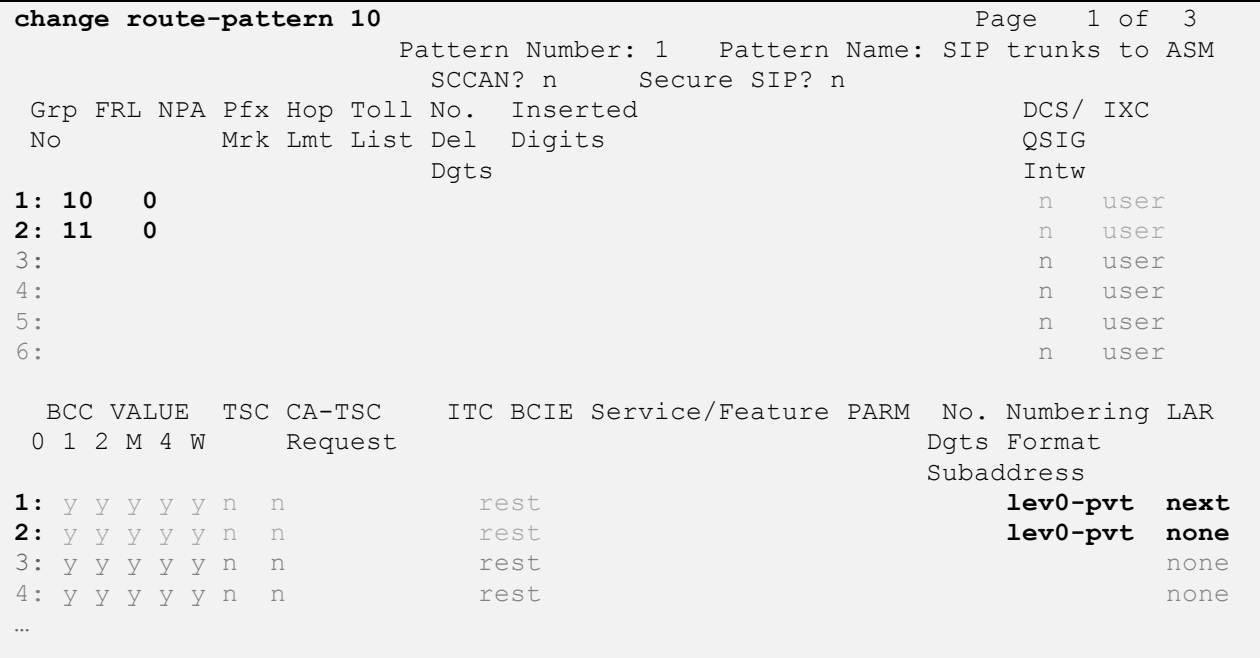

## **3.8. Administer Private Numbering Plan**

Extension numbers used for SIP Users registered to Session Manager must be added to either the private or public numbering table on Communication Manager. For the sample configuration, private numbering was used and all extension numbers were unique within the private network. However, in many customer networks, it may not be possible to define unique extension numbers for all users within the private network. For these types of networks, additional administration may be required as described in **Reference [7]** in **Section 9**.

Use the **change private-numbering n** command, where **n** is the length of the private number.

Fill in the indicated fields as shown below.

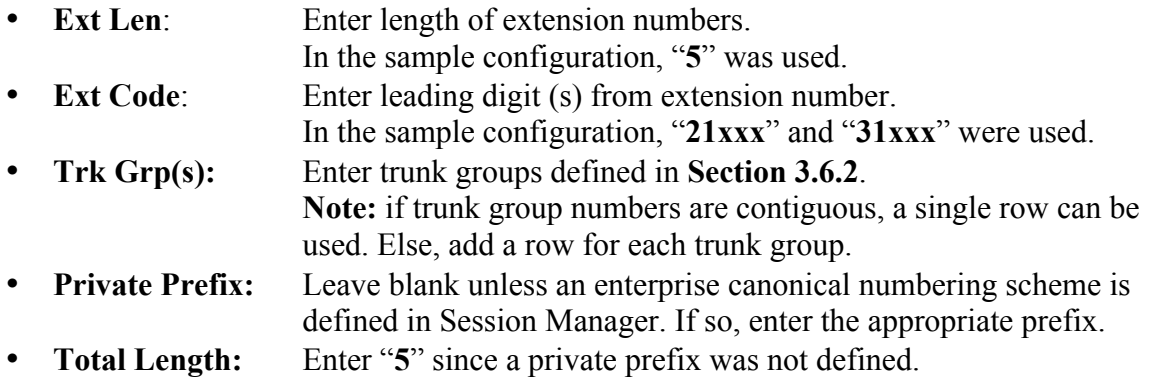

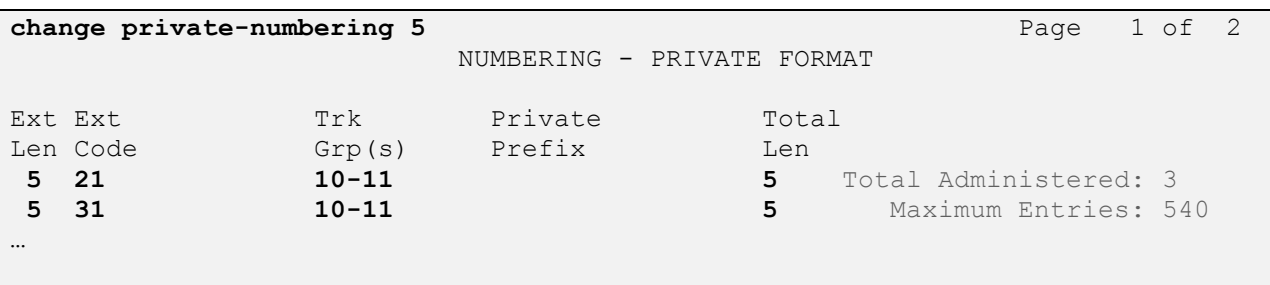

## **3.9. Administer Uniform Dial Plan**

Use the **change uniform-dialplan n** command, where **n** is the first digit of the extension numbers used for SIP stations in the system.

In the sample configuration, 5-digit extension numbers starting with "**21xxx**" and "**31xxx**" were used for extensions associated with the 9600 Series SIP Deskphones.

Fill in the indicated fields as shown below and use default values for remaining fields.

- **Matching Pattern** Enter digit pattern of extensions assigned to SIP endpoints.
- Len Enter extension length.
- **Net** Enter "**aar**".

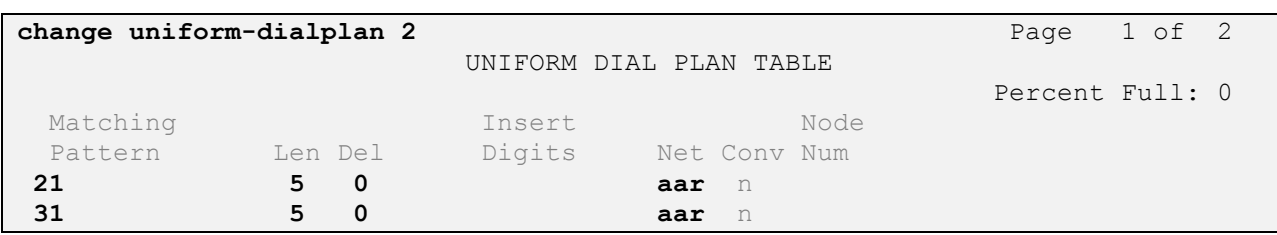

## **3.10. Administer AAR Analysis**

This section provides the configuration of the AAR pattern used in the sample configuration for routing calls between SIP endpoints and other stations. In the sample configuration, extension numbers starting with digits "**21xxx**" and "**31xxx**" are assigned to SIP endpoints.

**Note:** Other methods of routing may be used.

Use the **change aar analysis n** command where **n** is the first digit of the extension numbers assigned to SIP endpoints in the system.

Fill in the indicated fields as shown below and use default values for remaining fields.

- **Dialed String** Enter leading digit (s) of extension numbers.
- **Min** Enter minimum number of digits that must be dialed.
- **Max** Enter maximum number of digits that may be dialed.
- **Route Pattern** Enter Route Pattern defined in **Section 3.7**.<br>• **Call Tyne** Enter "unku"
- Call Type

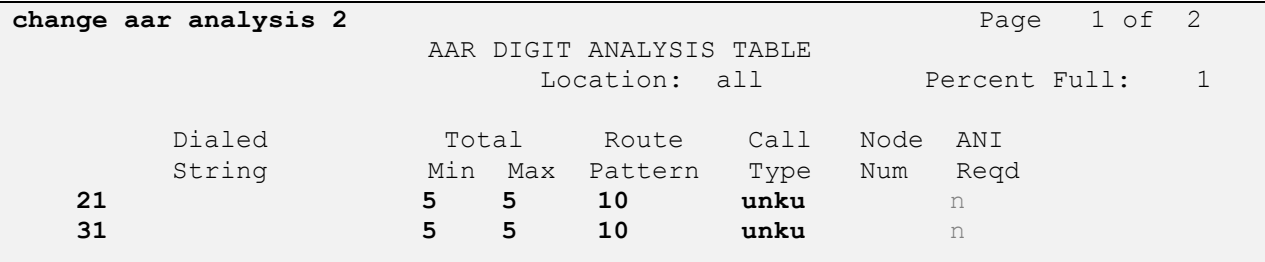

## **3.11. Configure Stations**

For each SIP user defined in Session Manager, add a corresponding station on Communication Manager Evolution Server. The extension number defined for the SIP station will be the number the SIP user enters to register to Session Manager.

**Note:** Instead of manually defining each station using the Communication Manager SAT interface, an alternative option is to automatically generate the SIP station when adding a new SIP user using System Manager. See **Section 4.10** for more information on adding SIP users.

Use the **add station n** command where **n** is a valid extension number defined in the system.

On **Page 1,** enter the following values and use defaults for remaining fields.

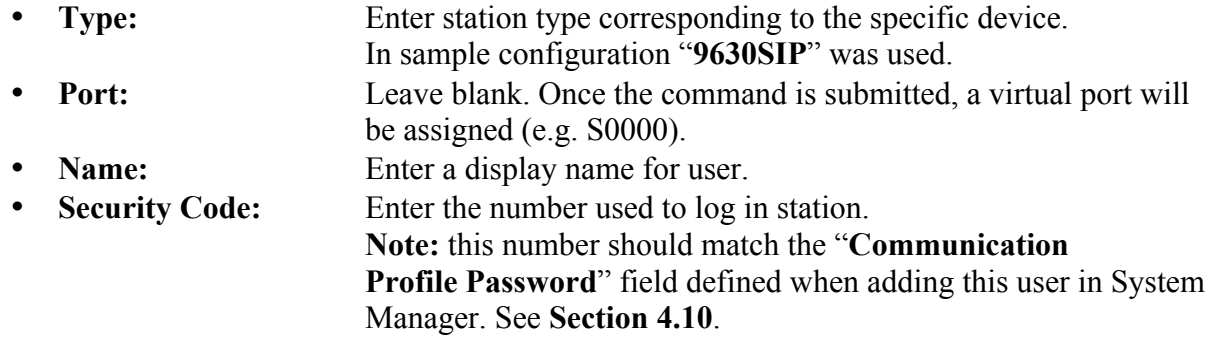

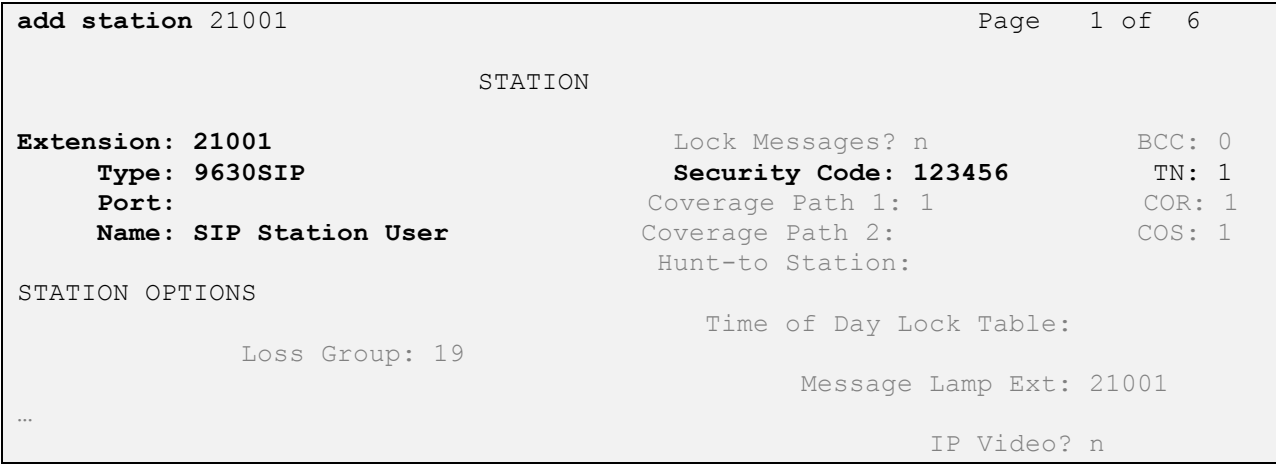

On **Page 4,** add the desired number of **call-appr** entries in the **BUTTON ASSIGNMENTS** section. This governs how many concurrent calls can be supported. In the sample configuration, three call appearances were configured to support transfer and conferencing scenarios.

**Note:** Avaya 9601 IP Deskphones display only two local call appearance buttons when idle. So the number of entries shown below is not required to match the number of appearances displayed on the telephone.

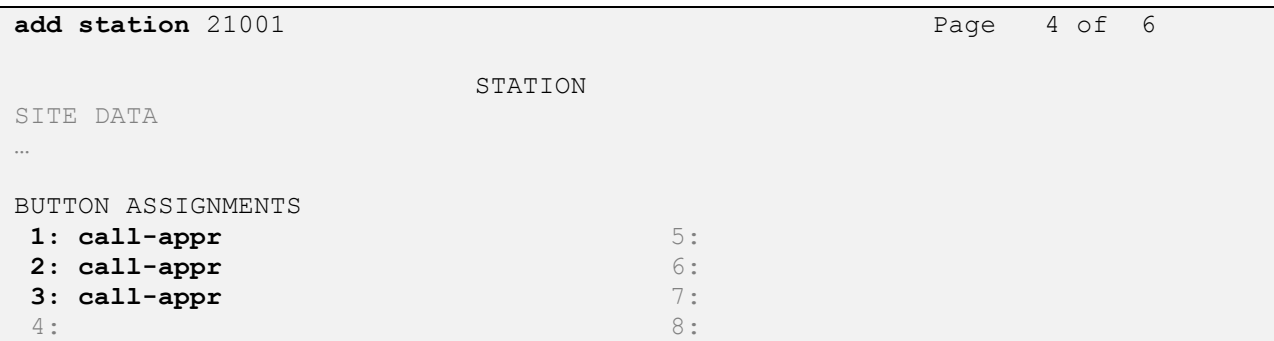

On **Page 6,** enter the following value and use defaults for remaining fields.

• **SIP Trunk:** Enter "**aar**" to use Route Pattern defined in **Section 3.7** so calls will be routed over the secondary route in case the primary Session Manager is not available.

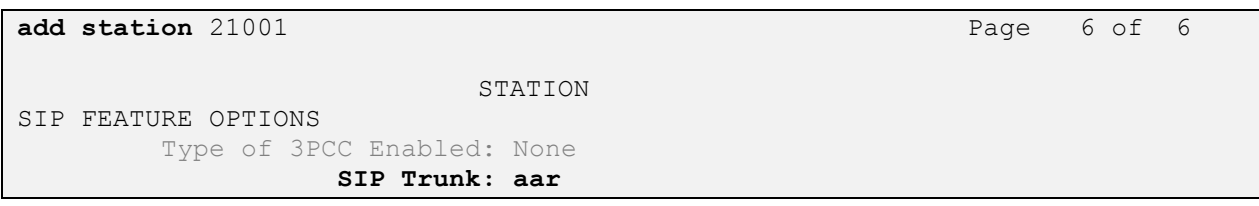

## **3.12. Verify Off-PBX-Telephone Station-Mapping**

Use the **change off-pbx-telephone station-mapping xxx** command where **xxx** is an extension assigned to a 9600 Series SIP Deskphone to verify an Off-PBX station mapping was automatically created for the SIP station.

On **Page 1**, verify the following fields were correctly populated.

- **Application** Verify "**OPS**" is assigned.
- **Trunk Selection** Verify "**aar**" is assigned.

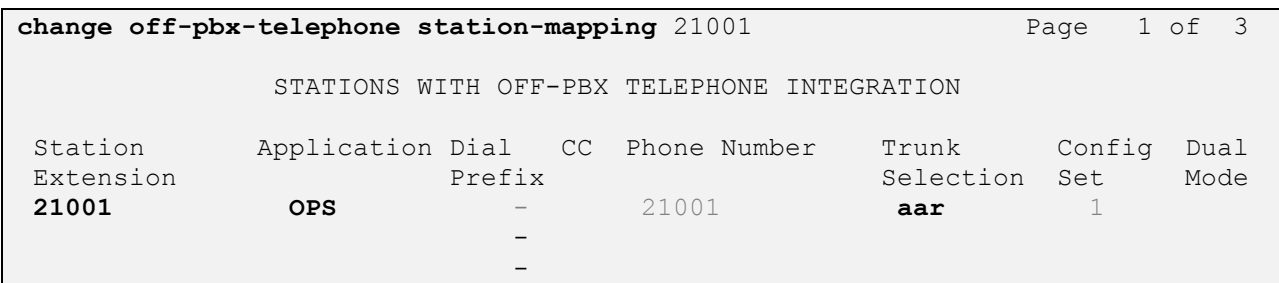

On **Page 2**, verify the following fields were correctly populated.

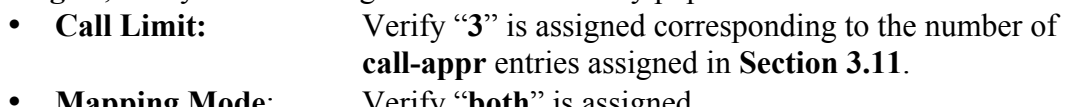

• **Mapping Mode**: Verify "**both**" is assigned. • **Calls Allowed:** Verify "**all**" is assigned.

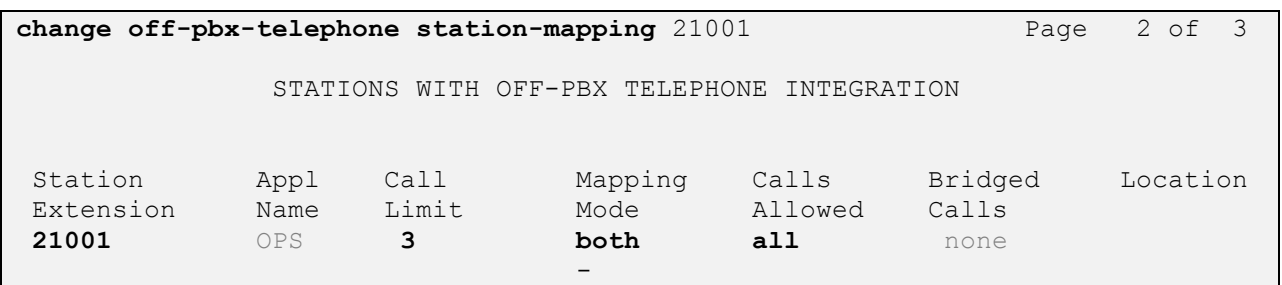

## **3.13. Save Translations**

Configuration of Communication Manager Evolution Server is complete. Use the **save translation** command to save these changes.

**Note:** After making a change on Communication Manager which alters the dial plan or numbering plan, synchronization between Communication Manager and System Manager must be completed and SIP telephones must be re-registered.

See **Section 4.11** for more information on how to perform an on-demand synchronization.

# **4. Configure Avaya Aura® Session Manager**

This section describes the procedures for configuring Avaya Aura® Session Manager to support registrations of SIP endpoints.

These instructions assume other administration activities have already been completed such as defining SIP entities for each Session Manager, defining the network connection between System Manager and each Session Manager, and defining Communication Manager as a Managed Element. For more information on these additional actions, see **References [2]** and **[5]** in **Section 9.**

The following administration activities will be described:

- Define SIP Domain and Locations
- Define SIP Entity for Communication Manager Evolution Server
- Define Entity Links, which describe the SIP trunk parameters used by Session Manager when routing calls between SIP Entities
- Define Entity Link between Session Managers
- Define Routing Policies and Dial Patterns which control routing between SIP Entities
- Define Applications and Application Sequences supporting SIP Users
- Add new SIP Users
- Synchronize changes with Communication Manager.

**Note:** Some administration screens have been abbreviated for clarity.

Configuration is accomplished by accessing the browser-based GUI of Avaya Aura® System Manager, using the URL "**http://<ip-address>/SMGR**", where "**<ip-address>**" is the IP address of Avaya Aura® System Manager. Log in with the appropriate credentials.

## **4.1. Define SIP Domains**

Expand **Elements**  $\rightarrow$  **Routing** and select **Domains** from the left navigation menu.

Click **New**. Enter the following values and use default values for remaining fields**.**

- **Name** Enter the Authoritative Domain Name specified in **Section 3.4**. For the sample configuration, "**dr.avaya.com**" was used.
- **Type** Select "**sip**" from drop-down menu.
- **Notes** Add a brief description. [Optional].

Click **Commit** to save. The screen below shows the SIP Domain defined for the sample configuration.

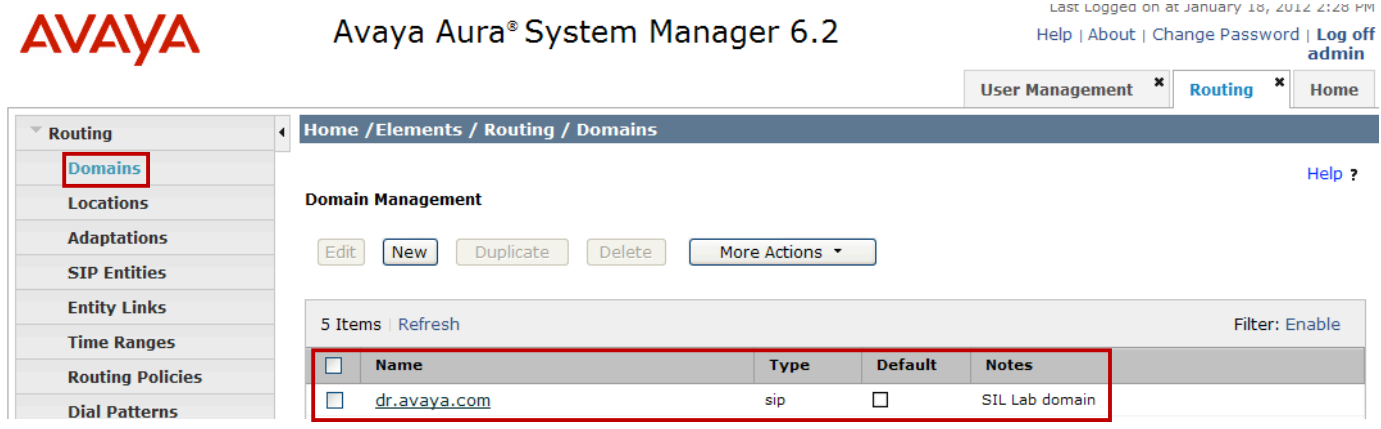

## **4.2. Define Locations**

Locations are used to identify logical and/or physical locations where SIP Entities or SIP endpoints reside, for purposes of bandwidth management or location-based routing.

Expand **Elements**  $\rightarrow$  **Routing** and select **Locations** from the left navigation menu.

Click **New** (not shown)**.** In the **General** section, enter the following values and use default values for remaining fields.

- **Name:** Enter a descriptive name for the location.
- **Notes:** Add a brief description. [Optional].

Scroll down to the **Location Pattern** section and lick **Add** and enter the following values.

- **IP Address Pattern** Enter the logical pattern used to identify the location.
	- For the sample configuration, "**135.9.228.\***" was used.

• **Notes** Add a brief description. [Optional]

Click **Commit** to save.

The screen below shows a Location used for SIP endpoints in the sample configuration.

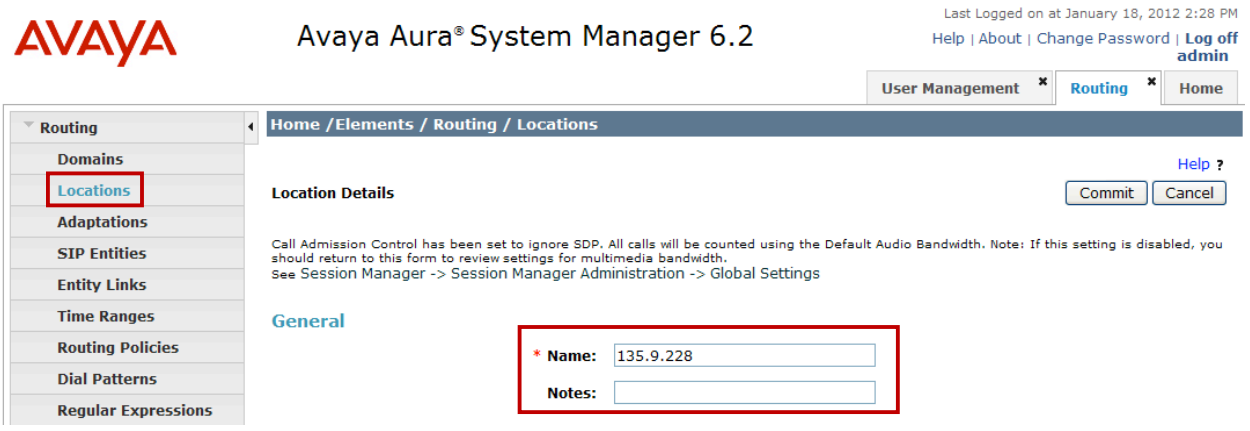

**Note:** screen has been abbreviated for clarity.

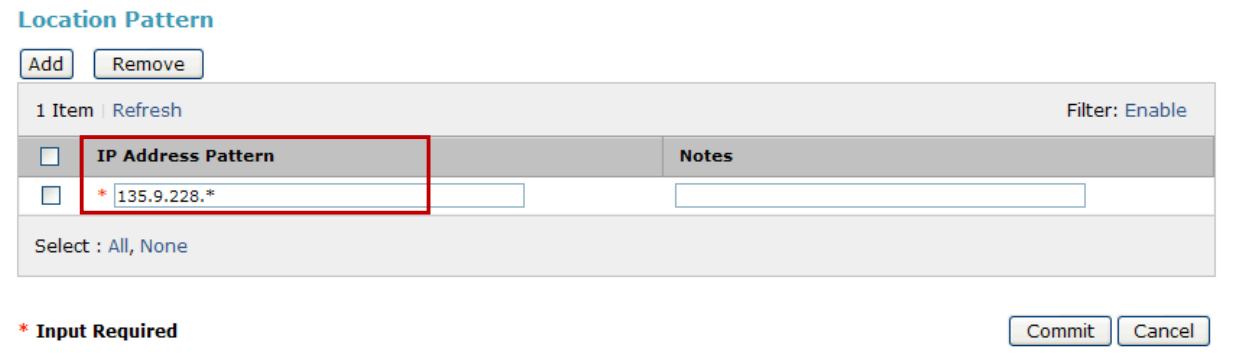

Repeat the steps to define a second location for Communication Manager.

## **4.3. Define SIP Entities**

A SIP Entity must be added for Communication Manager Evolution Server. To add a SIP Entity, expand **Elements** à **Routing** and select **SIP Entities** from the left navigation menu.

Click **New (**not shown**).** In the **General** section, enter the following values and use default values for remaining fields**.**

• **Name:** Enter an identifier for new SIP Entity. In the sample configuration, "**cm7**" was used. • **FQDN or IP Address:** Enter IP address of "**procr**" interface defined in **Section 3.5** • **Type:** Select "**CM**" for Communication Manager. • **Location:** Select Location defined for Communication Manager in **Section 4.2**. • **Notes:** Enter a brief description. [Optional].

In the **SIP Link Monitoring** section:

• **SIP Link Monitoring:** Select "**Use Session Manager Configuration**".

Click **Commit** to save SIP Entity definition.

The following screen shows the SIP Entity defined for Communication Manager.

**Note:** IP addresses of the "**procr**" interface and **Location** fields have been partially hidden for security.

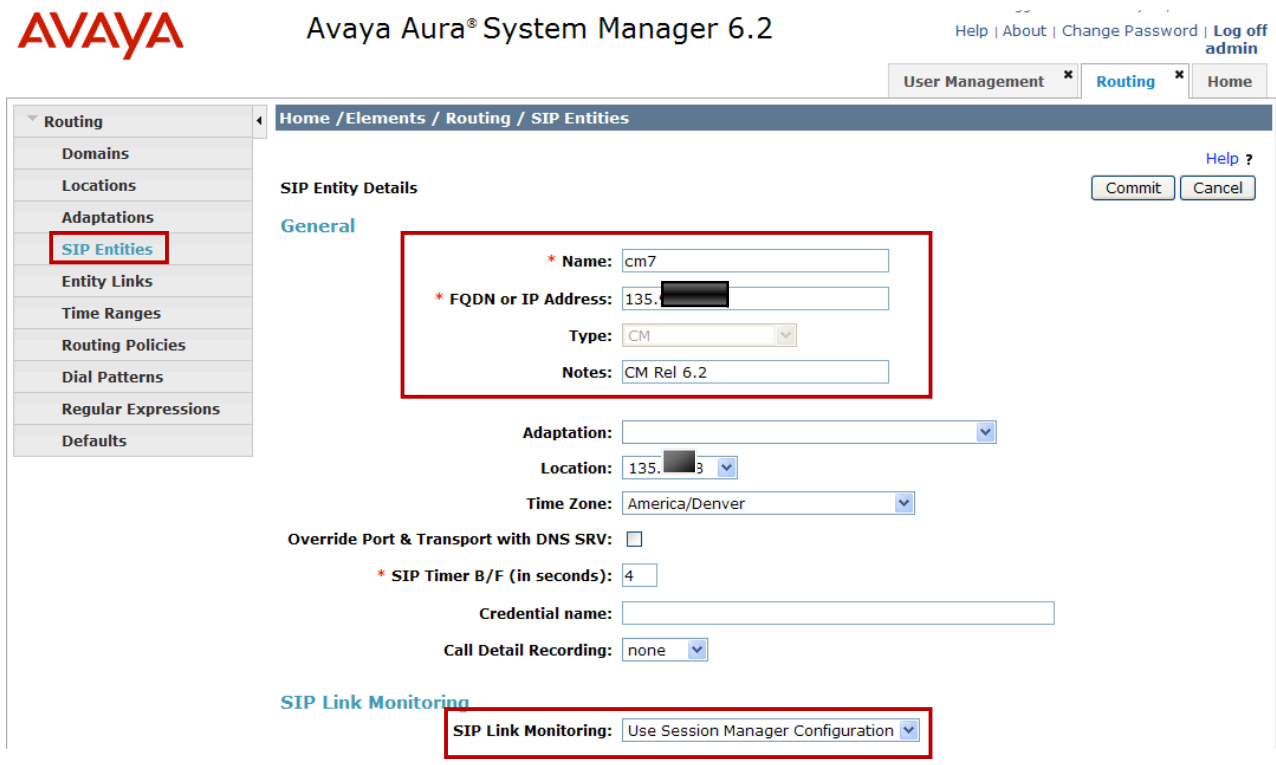

## **4.4. Define Entity Links**

A SIP trunk between Session Manager and Communication Manager is described by an Entity Link. In the sample configuration, SIP Entity Links were added between Communication Manager Evolution Server and each Session Manager.

To add an Entity Link, expand **Elements**  $\rightarrow$  **Routing** and select **Entity Links** from the left navigation menu.

Click **New** (not shown). Enter the following values**.**

- **Name** Enter an identifier for the link to Communication Manager.
- **SIP Entity 1** Select one of Session Managers previously defined.
- **SIP Entity 2**Select the SIP Entity added for Communication Manager defined in **Section 4.3** from drop-down menu.
- **Protocol** After selecting both SIP Entities, verify "**TLS**" is selected as the required Protocol.
- **Port** Verify **Port** for both SIP entities is "**5061**".
- **Trusted** Enter

Click **Commit** to save Entity Link definition.

The following screen shows the Entity Link defined between Communication Manager Evolution Server and one of the Session Managers.

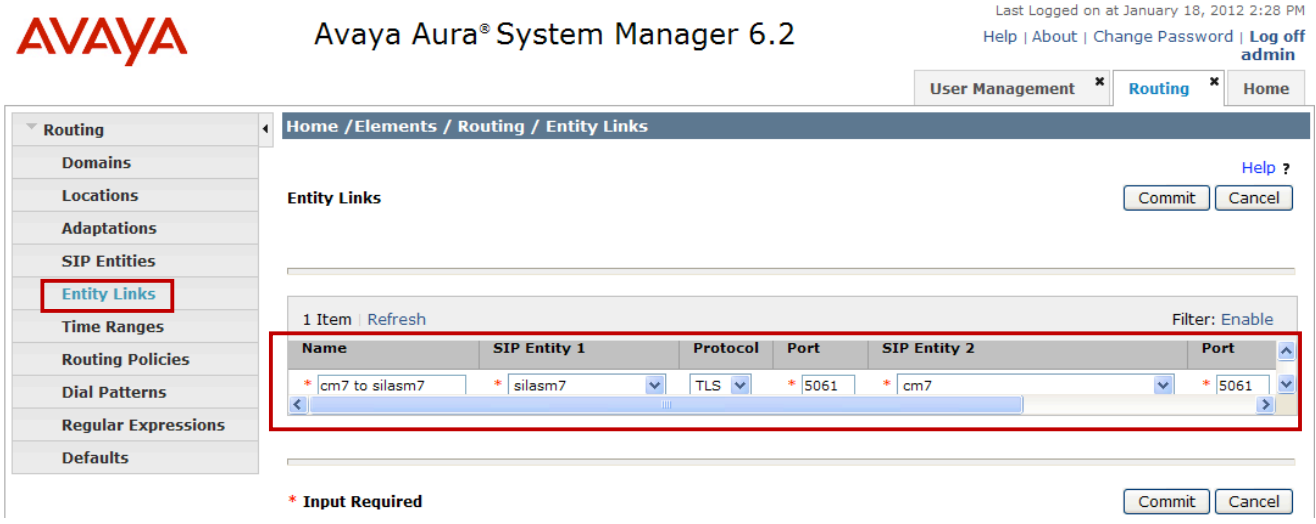

Repeat this step to define Entity Link between Communication Manager and the second Session Manager.

### **4.5. Define Entity Link between Avaya Aura® Session Managers**

To provide redundancy and enable sessions to be alternatively routed through the second Session Manager in the case of a network failure, define an Entity Link between Session Managers.

#### Expand **Elements**  $\rightarrow$  **Routing** and select **Entity Links** from the left navigation menu.

Click **New** (not shown). Enter the following values**.**

- **Name** Enter an identifier for the link to each telephony system.
- **SIP Entity 1** Select one of Session Managers previously defined.
- **SIP Entity 2**Select second Session Manager.
- **Protocol** After selecting both SIP Entities, select "**TCP**" as the required Protocol.
- **Port** Verify **Port** for both SIP entities is "**5060**".
- **Trusted** Enter  $\vee$
- **Notes** Enter a brief description. [Optional].

Click **Commit** to save Entity Link definition.

The following screen shows the Entity Link defined between Session Managers in the sample configuration.

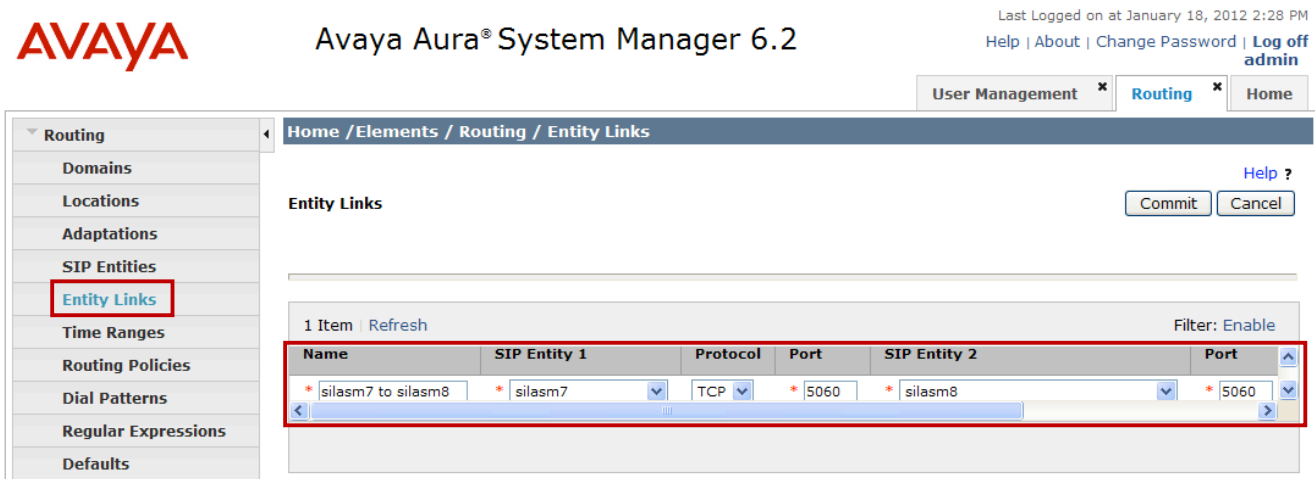

## **4.6. Define Routing Policy**

Routing policies describe the conditions under which calls will be routed to non-SIP stations on Communication Manager Evolution Server.

**Note:** Since the SIP users are registered to Session Manager, a routing policy does not need to be defined for calls to SIP endpoints supported by Communication Manager Evolution Server.

To add a routing policy, expand **Elements**  $\rightarrow$  **Routing** and select **Routing Policies.** 

Click **New** (not shown). In the **General** section, enter the following values.

- **Name:** Enter an identifier for Communication Manager Evolution Server.
- **Disabled:** Leave unchecked.
- **Retries:** Retain default value of "**0**".
- **Notes:** Enter a brief description. [Optional].

In the **SIP Entity as Destination** section, click **Select.** The **SIP Entity List** page opens (not shown).

- Select the SIP Entity defined for Communication Manager Evolution Server in **Section 4.3** and click **Select.**
- The selected SIP Entity displays on the **Routing Policy Details** page.

Use default values for remaining fields. Click **Commit** to save Routing Policy definition.

**Note**: the routing policy defined in this section is an example and was used in the sample configuration. Other routing policies may be appropriate for different customer networks.

The following screen shows the Routing Policy for Communication Manager Evolution Server.

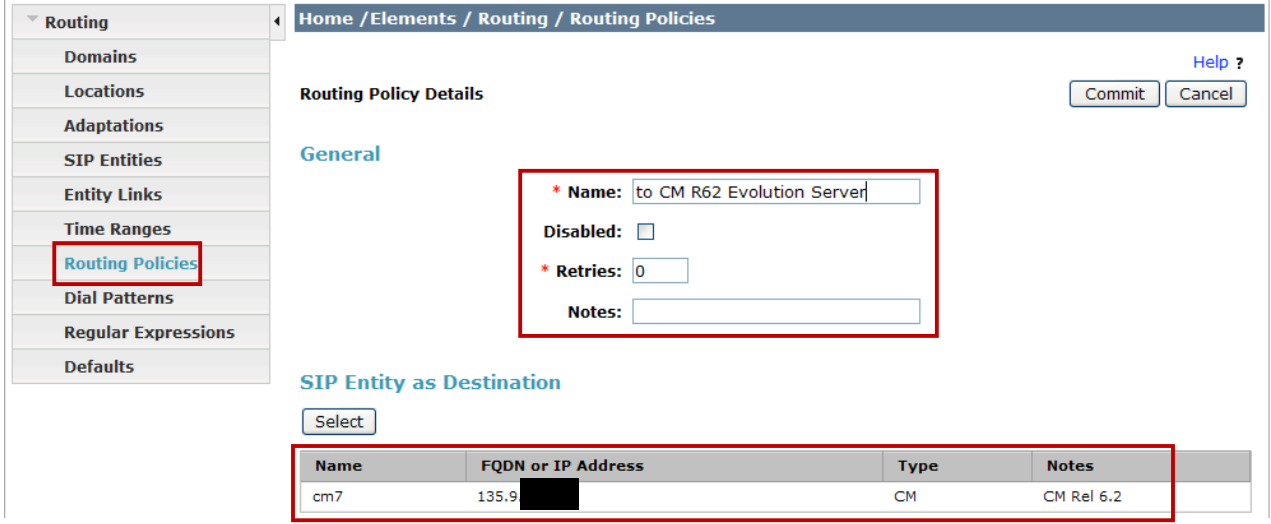

## **4.7. Define Dial Pattern**

This section describes the steps to define a dial pattern to route calls to non-SIP stations on Communication Manager. In the sample configuration, 5-digit extensions beginning with "**32xxx**" are assigned to IP (H.323) and digital stations managed by Communication Manager.

**Note:** Since the SIP users are registered to Session Manager, a dial pattern does not need to be defined for SIP stations supported by Communication Manager Evolution Server.

To define a dial pattern, expand **Elements**  $\rightarrow$  **Routing** and select **Dial Patterns.** Click **New** (not shown). In the **General** section, enter the following values and use default values for remaining fields.

- **Pattern:** Enter dial pattern for extension numbers of non-SIP stations.
- **Min:** Enter the minimum number digits that must be dialed.
- **Max:** Enter the maximum number digits that may be dialed.
- **SIP Domain:** Select the SIP Domain from drop-down menu or select "**ALL**" if Session Manager should accept incoming calls from all SIP domains.
- **Notes:** Enter a brief description. [Optional].

#### In the **Originating Locations and Routing Policies** section, click **Add.**

The **Originating Locations and Routing Policy List** page opens (not shown).

- In **Originating Locations** table, select "**ALL**" .
- In **Routing Policies** table, select the appropriate Routing Policy defined for Communication Manager Evolution Server in **Section 4.6.**
- Click **Select** to save these changes and return to **Dial Patterns Details** page.

Click **Commit** to save the new definition. The following screen shows the Dial Pattern defined for routing calls to Communication Manager Evolution Server.

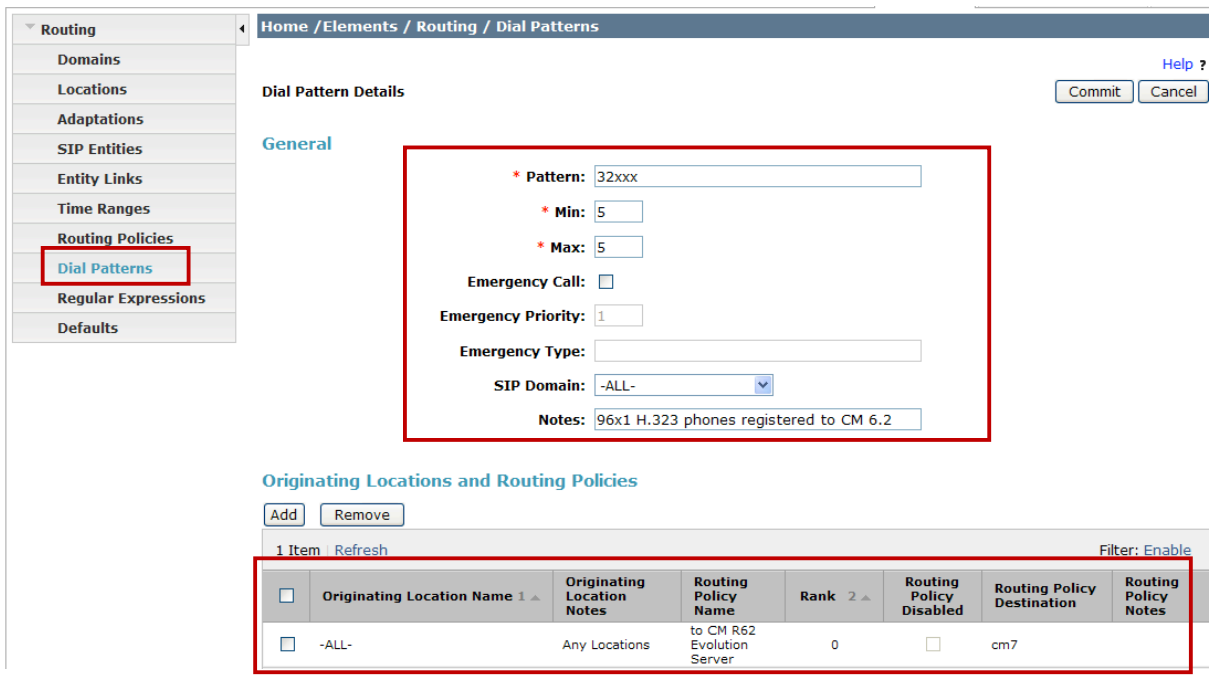

## **4.8. Define Application**

To support non-IMS SIP users registered to Session Manager, an Application must be defined for Communication Manager Evolution Server.

To define a new Application, navigate to **Elements** à **Session Manager** à **Application Configuration**  $\rightarrow$  **<b>Applications** from the left navigational menu.

Click **New** (not shown). In the **Application** section on the **Application Editor** page, enter the following values.

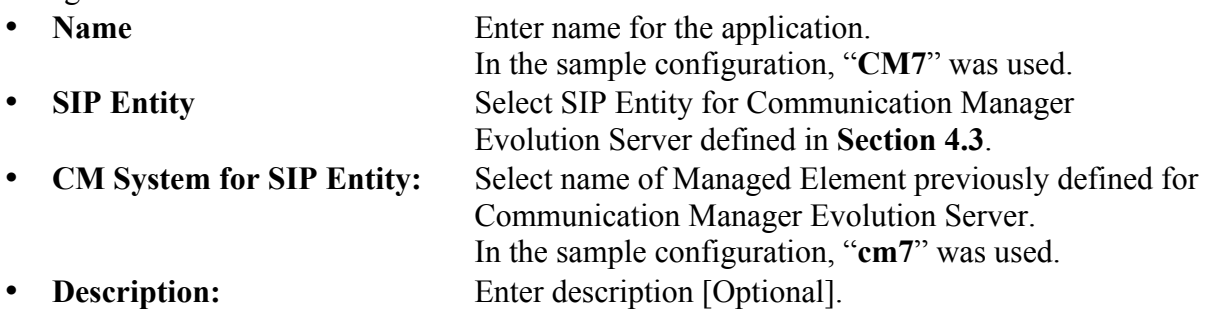

Leave fields in the **Application Attributes (optional)** section blank.

Click **Commit** to save the new definition.

The screen below shows the Application defined for Communication Manager Evolution Server.

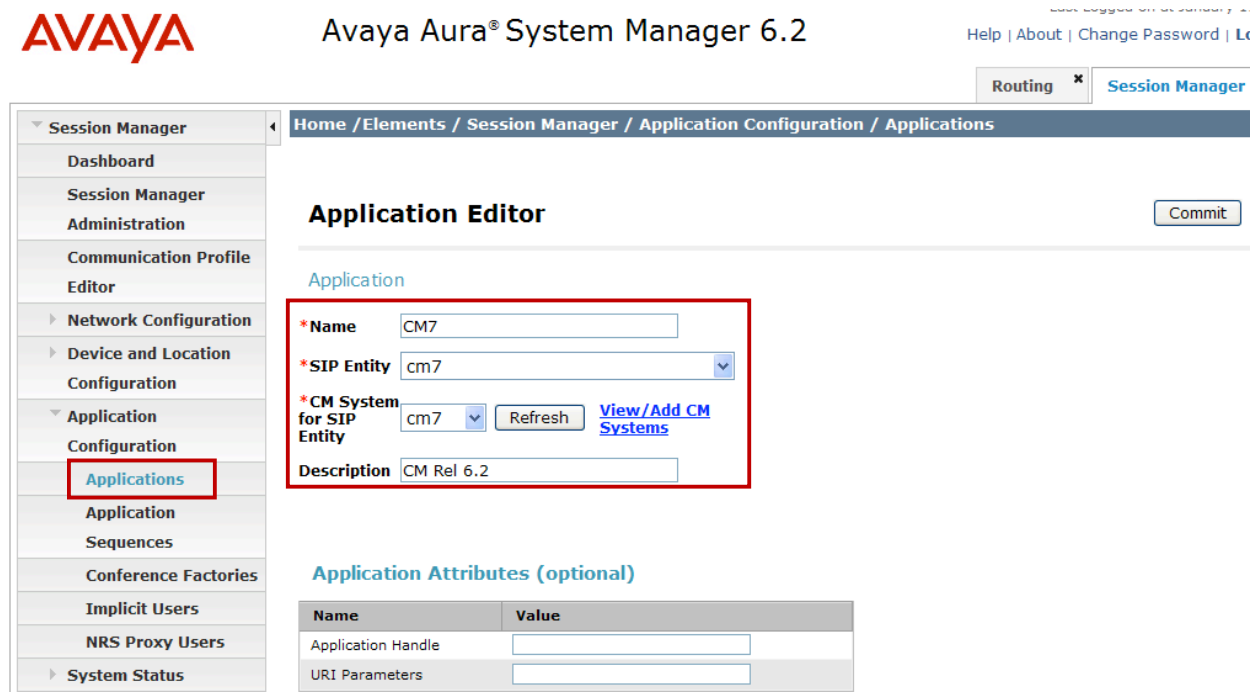

## **4.9. Define Application Sequence**

The second step in defining an Application to support non-IMS SIP Users registered to Session Manager is to define an Application Sequence.

Navigate to **Elements**  $\rightarrow$  **Session Manager**  $\rightarrow$  **Application Configuration**  $\rightarrow$  **Application Sequences** from the left navigation menu.

Click **New** (not shown). In the **Application Sequence** section, enter the following values.

- **Name** Enter name for the application.
- **Description** Enter description [Optional].

In the **Available Applications table**, click  $\pm$  icon associated with the Application for Communication Manager Evolution Server defined in **Section 4.8** to select this application.

Verify a new entry is added to the **Applications in this Sequence** table as shown below.

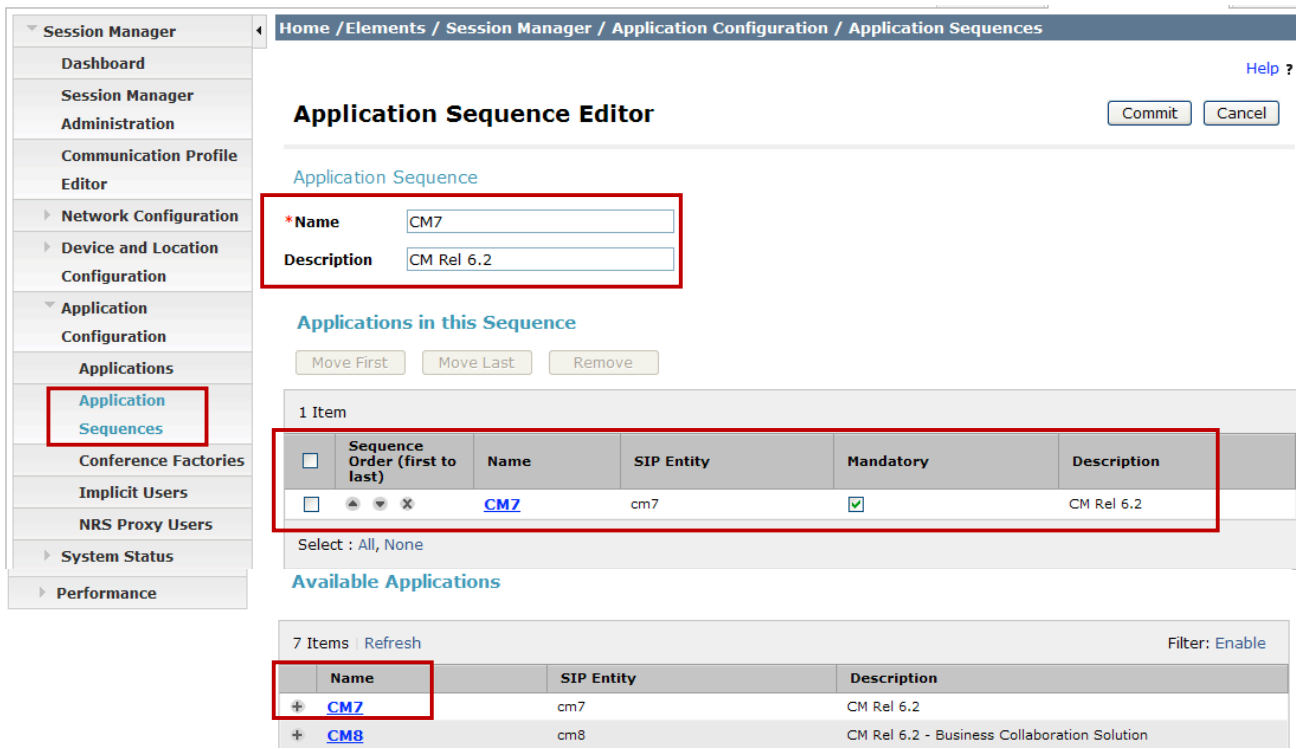

**Note:** The Application Sequence defined for Communication Manager Evolution Server must contain a single Application.

Click **Commit** to save the new Application Sequence.

## **4.10. Add SIP Users**

Add new SIP users for each 9600 Series SIP station defined in **Section 3.11.** Alternatively, use the option in **Step 5** below to automatically generate the station after adding a new SIP user.

To add new SIP users, expand Users  $\rightarrow$  User Management and select Manage Users from left navigation menu.

**Note:** to support failover, each SIP user was defined with multiple SIP Registrations.

**Step 1**: Click **New** (not shown). Enter values for the following required attributes for a new SIP user in the **Identity** section and use default values for remaining fields.

- **Last Name:** Enter last name of user.
- **First Name:** Enter first name of user.
- **Login Name:** Enter "**extension number@<domain>**" where "**<domain>**"
- matches the domain defined in **Section 4.1**.
- **Authentication Type:** Verify "**Basic**" is selected.
- **Password:** Enter password used to log into System Manager.
- **Confirm Password:** Repeat value entered above.
- **Localized Display Name:** Enter display name for user [Optional].

The screen below shows results from **Step 1** for a new SIP user.

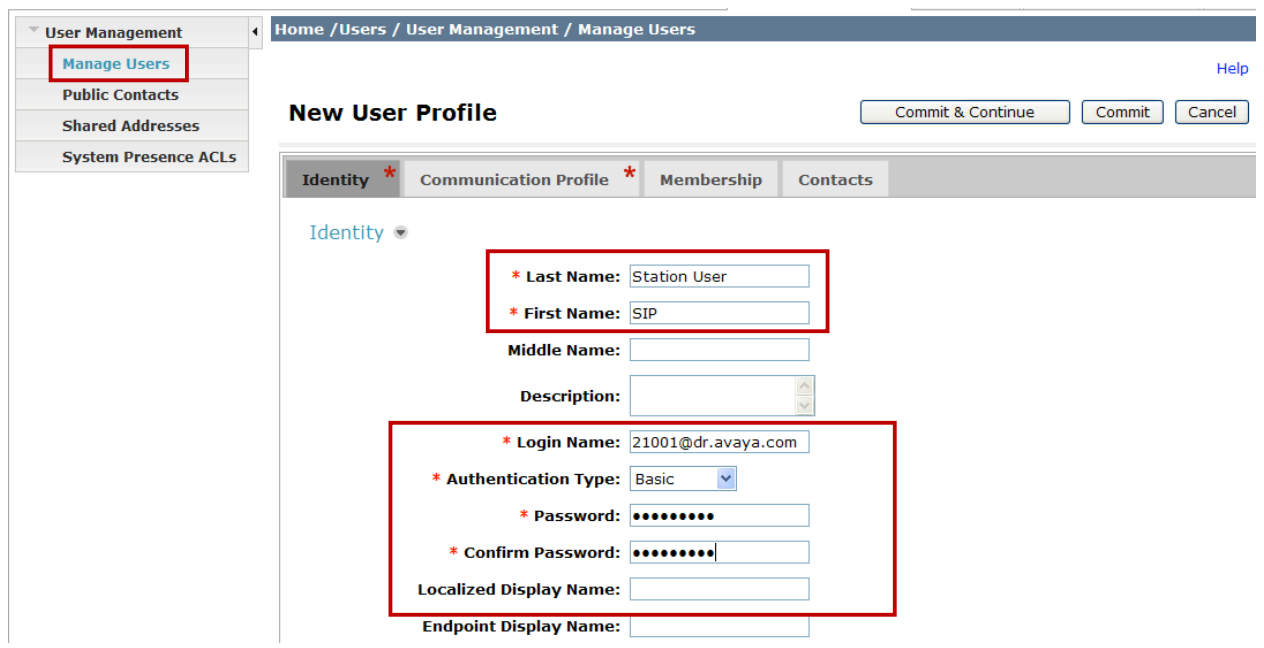

Click **Commit & Continue** to save changes from **Step 1**.

**Step 2**: Select **Communication Profile** tab and enter the value the endpoint will use to register to Session Manager in the **Communication Profile Password** and **Confirm Password** fields.

**Note: Communication Profile Password** should match the **Security Code** field defined in **Section 3.11.**

Verify there is a default entry identified as the **Primary** profile as shown below:

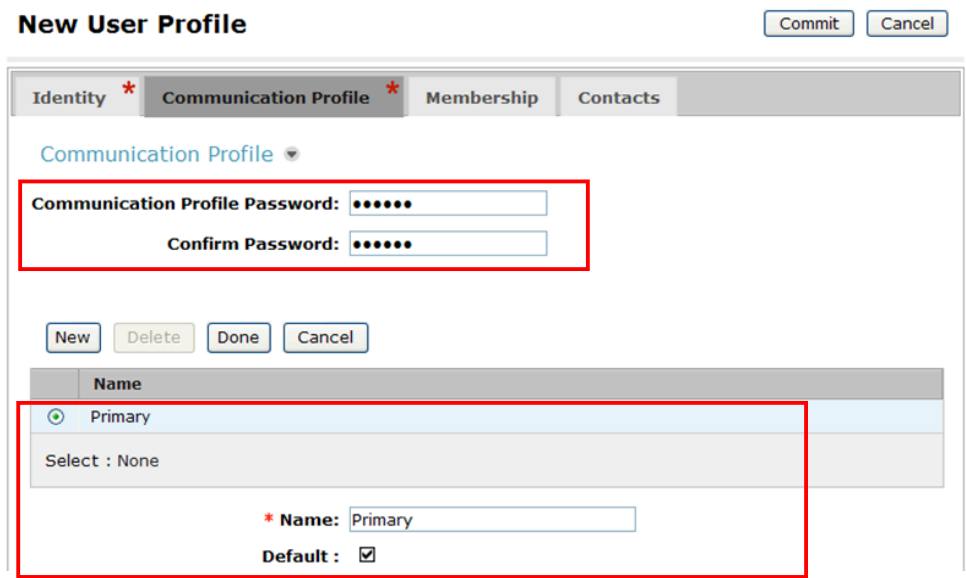

If an entry does not exist, select **New** and enter values for the following required attributes:

- **Name:** Enter "**Primary**".
- **Default:** Verify  $\vert \mathbf{v} \vert \vert$  has been entered.

**Step 3**: Expand **Communication Address** sub-section and select **New** to define a **Communication Address** for the new user. Enter values for the following required attributes:

- **Type:** Select "**Avaya SIP**" from drop-down menu.
- **Fully Qualified** Enter same extension number as used for **Login Name** in **Step 1**. **Note:** value is shown in **Handle** field after address is added. • **Domain:** Verify value matches Domain name defined in **Section 4.1**.

Click **Add** (not shown) to save the Communication Address. The screen below shows results from **Step 3:**

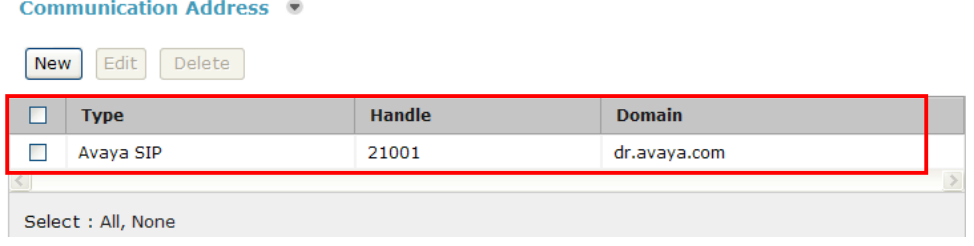

**Step 4**: Scroll down to the **Session Manager Profile** section and enter  $\Box$  to expand section.

Enter the following values.

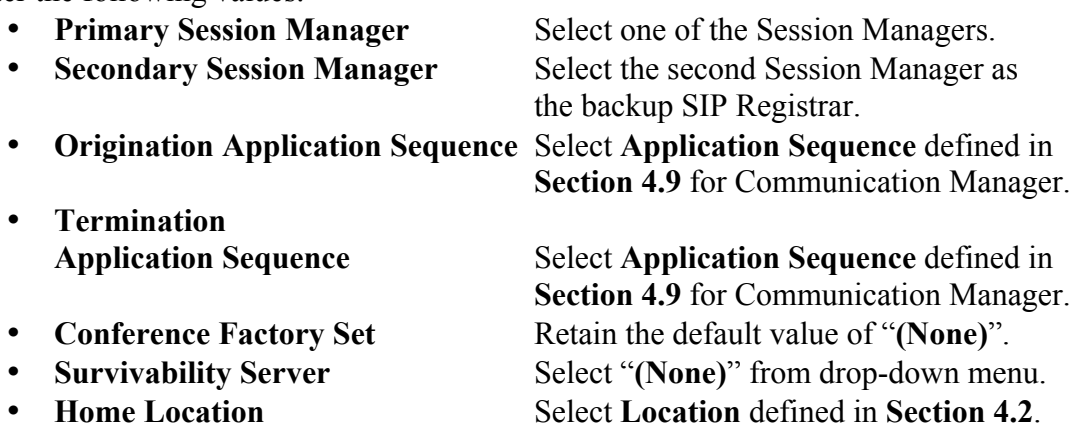

The screen below shows results from **Step 4**.

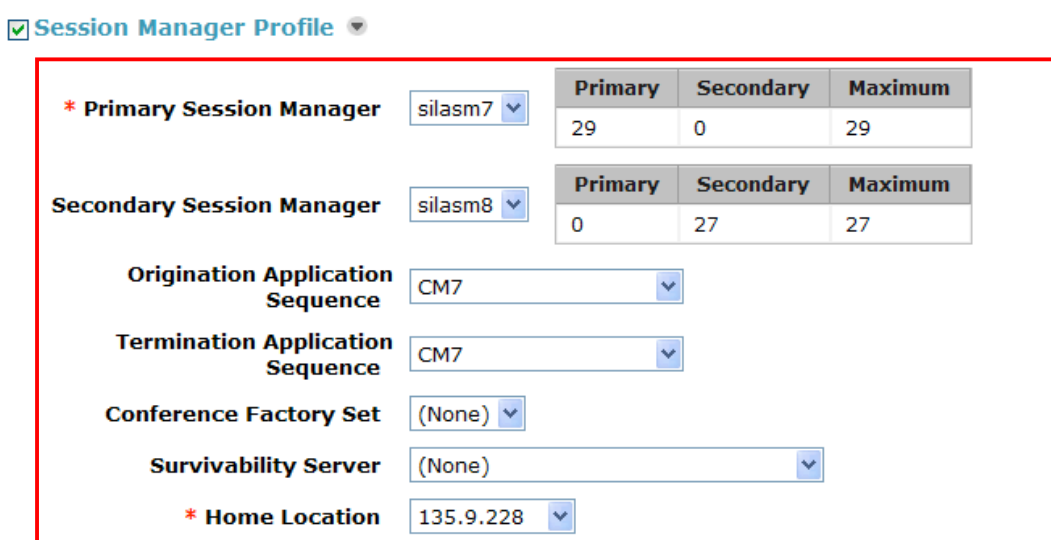

**Note**: After selecting the values for the **Session Manager Profile** section, verify the **CS 1000 Endpoint Profile** section is not selected as shown below.

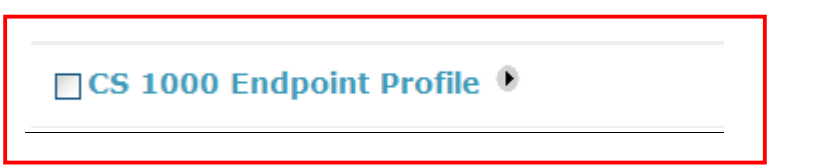

**Step 5**: Scroll down to the **CM Endpoint Profile** section and enter  $\Box$  to expand section.

Enter the following values and use defaults for remaining fields.

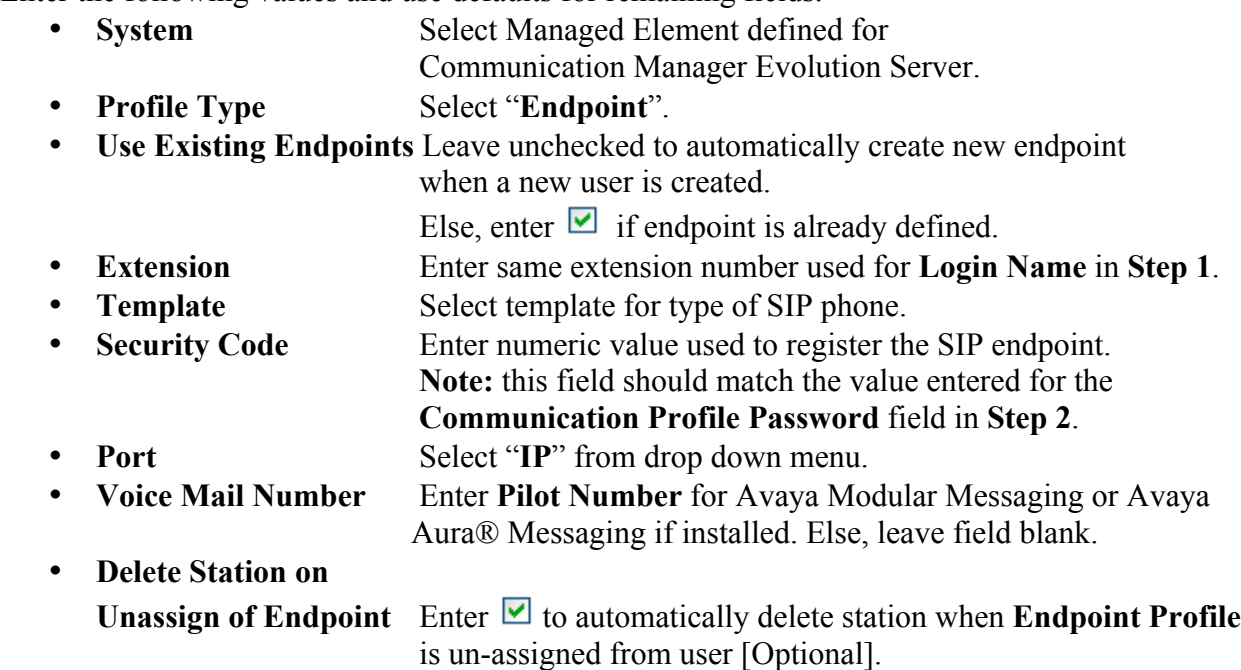

The screen below shows the results from **Step 5** when adding a new SIP user in the sample configuration.

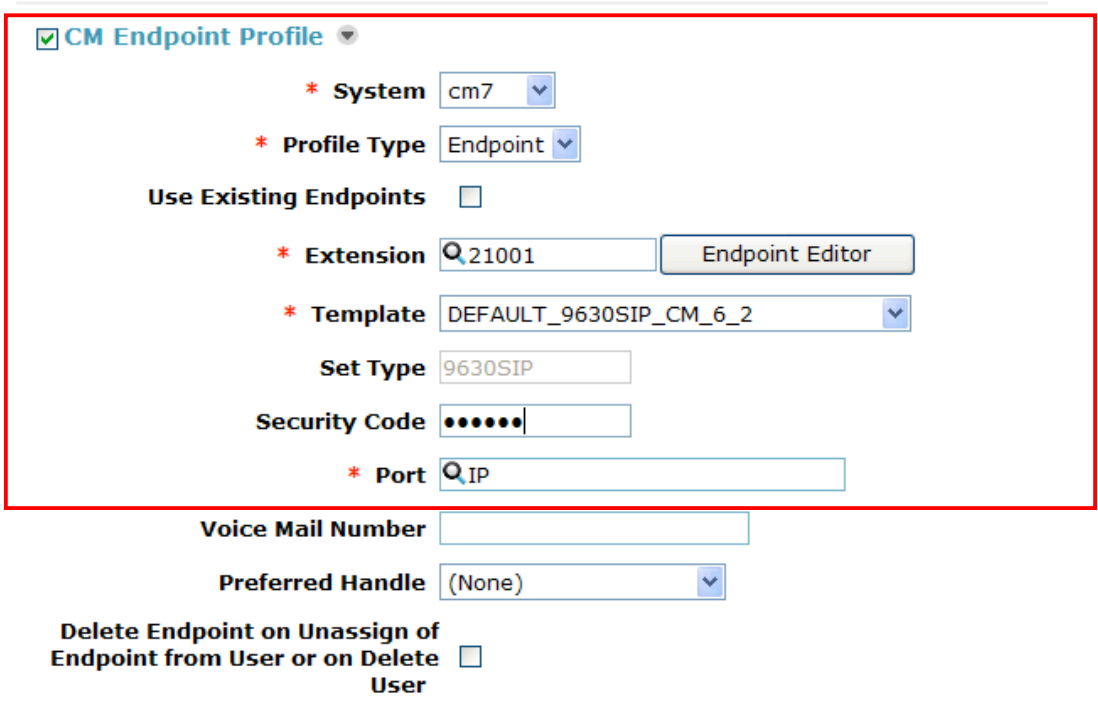

Click **Commit** (not shown) to save definition of the new user.

### **4.11. Synchronize Changes with Avaya Aura® Communication Manager**

After completing these changes in System Manager, perform an on demand synchronization. Navigate to **Elements**  $\rightarrow$  **Inventory**  $\rightarrow$  **Synchronization**  $\rightarrow$  **Communication System.** 

On the **Synchronize CM Data and Configure Options** page, expand the **Synchronize CM Data/Launch Element Cut Through** table and select the row associated with Communication Manager Evolution Server as shown below.

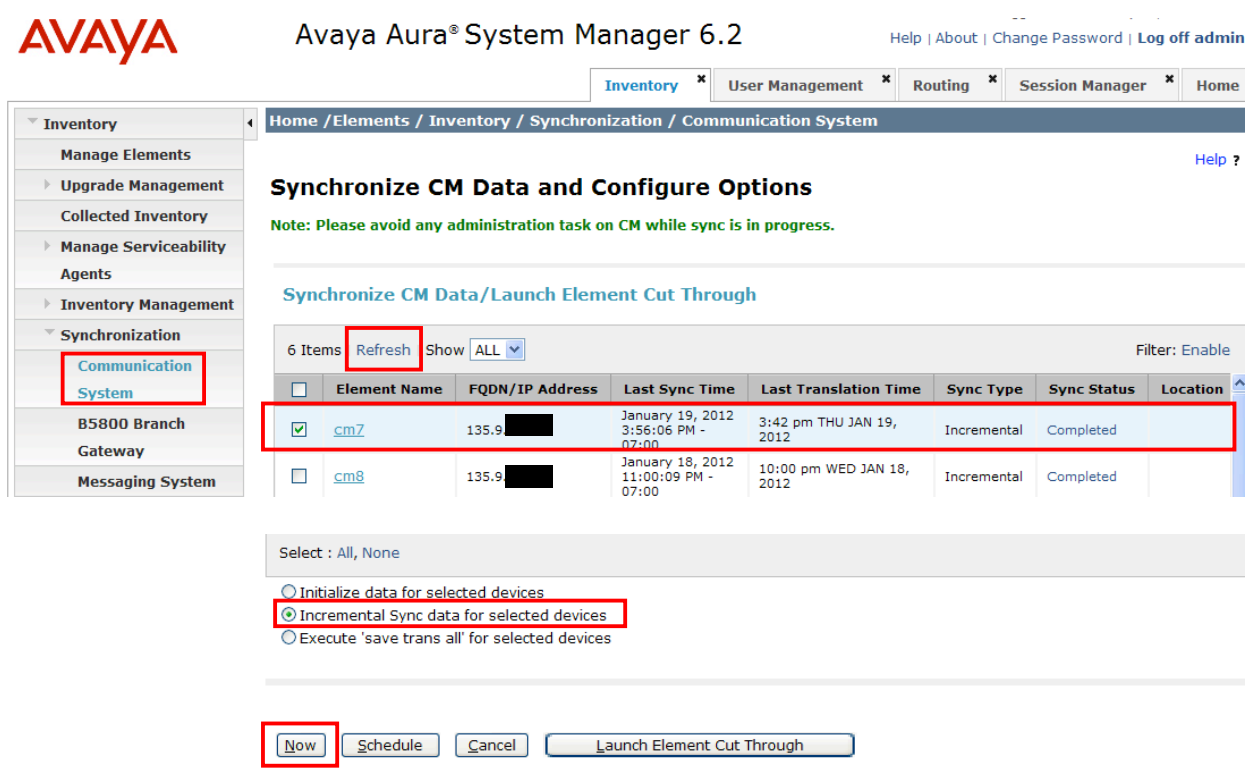

Click to select **Incremental Sync data for selected devices** option. Click **Now** to start the synchronization.

Use the **Refresh** button in the table header to verify status of the synchronization.

Verify synchronization successfully completes by verifying the status in the **Sync Status** column shows "**Completed**".

**Note:** Depending on the number of administration changes made, synchronization might take several minutes to complete.

# **5. Manual Configuration of Avaya 9600 Series IP Deskphones**

This section defines the steps to manually configure Avaya 9600 Series IP Deskphones running Avaya one-X® SIP firmware to register to both Session Managers.

## **5.1. Configuring IP Addresses**

Enter the appropriate password on the keypad to acesss the Avaya 9600 Series IP Deskphone **Administration Procedure**. The screen shown below will be displayed on the Deskphone.

**Note**: These screens are from an Avaya 9630 IP Deskphone although all Avaya 9600 Series SIP Deskphones use the same basic settings and procedures.

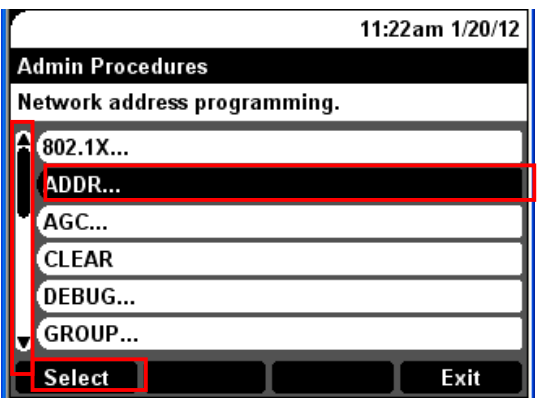

Using down arrow, scroll down one row to highlight **ADDR.…** field and press **Select**.

Using the **up** and **down** arrows, select the appropriate fields from the **Address Procedures** menu to specify settings for the specific network configuration and press **Change** to edit each field.

To manually configure the telephone, select "**No**" for **Use DHCP** field and enter appropriate IP addresses for **Phone, Router**, and **Mask.** Enter appropriate value for either the **HTTPS File Server** or **HTTP File Server** fields.

The screen below shows the configuration of these fields in the sample configuration.

**Note:** IP addresses have been partially hidden for security.

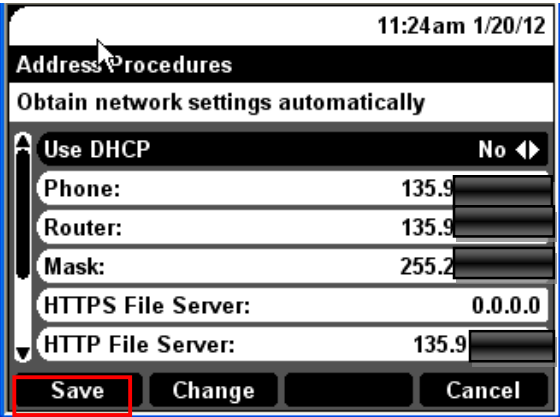

Continue scrolling down to see the fields for **DNS Server**, **802.1Q**, **VLAN ID**, and **VLAN Test**. Enter appropriate values for each field for the specific network configuration.

Once all fields in this section have been entered, press **Save** to save the new values and return to the main **Admin Procedures** menu.

## **5.2. Configure SIP Global and Proxy Settings**

The section describes the administration steps to configure the SIP Domain, the SIP Proxy Server IP address and other SIP settings.

**Step 1:** From the main **Admin Procedures** menu, scroll down and highlight **SIP…** field. Press **Select** to edit SIP settings.

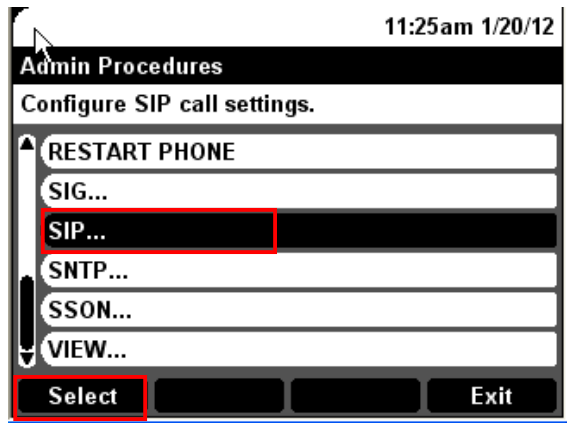

**Step 2**: Highlight **SIP Global Settings…** on the **SIP Settings** menu and press **Select.** 

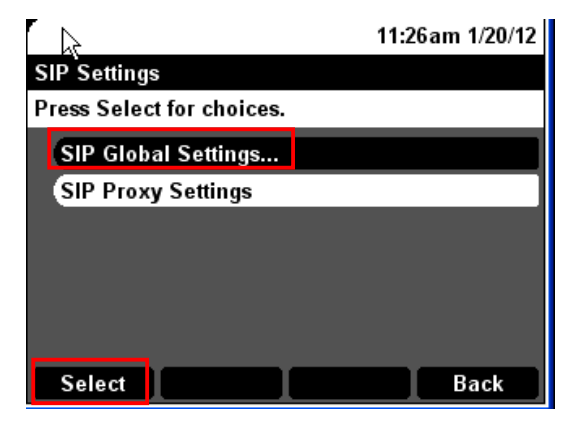

#### **Step 3:** Press **Change** to edit **SIP Global Settings**.

Enter the following values and use defaults for remaining fields:

- **SIP Mode:** Select "**Proxied**".
- **SIP Domain:** Enter the appropriate domain name.
	- For the sample configuration, "**dr.avaya.com**" was used.
- 
- **Avaya Environment:** Select "**Auto**". Select "simultaneous" to support registration to both Session Managers.
- **Failback Policy** Select "**auto**".<br>• **User ID field** Select "no" (no
- Select "**no**" (not shown).

The screens below show the results from **Step 3** for the sample configuration.

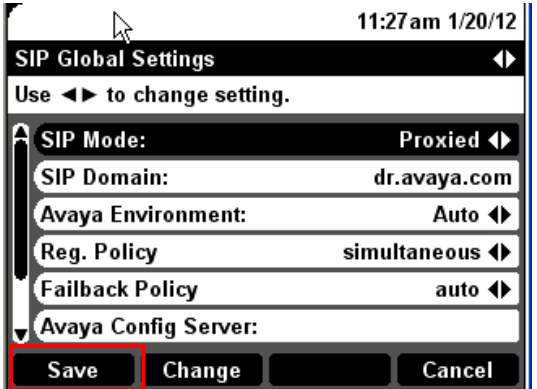

Press **Save** to save updated settings and return to **SIP Settings** menu.

**Step 4:** On the **SIP Settings** menu, highlight **SIP Proxy Settings** (not shown) and press **Select.** 

Select **NEW** (not shown).

Enter the following information for the primary Session Manager.

- **SIP Proxy Server:** Enter IP Address of SIP signaling interface for Session Manager.<br>• **Transport Type:** Select "TCP".
- **Transport Type:**
- **SIP Port:** Enter "**5060**".

The screen below shows the results from **Step 4** for the sample configuration.

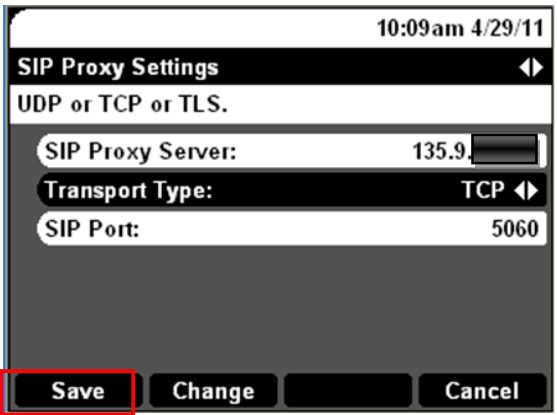

**Step 5:** Press **Save.** Repeat the above step to enter the information for the second Session Manager.

**Step 6:** Press **Save** to save the information for the second Session Manager. Press **Back** two times to return to the main **Admin Procedures** menu.

**Step 7:** Press **Exit** to complete the configuration. The phone will reboot.

# **6. Verification Steps**

## **6.1. Verify Avaya Aura® Session Manager Configuration**

**Step 1**: Verify Avaya Aura® Session Manager is Operational

Expand **Elements**  $\rightarrow$  **Session Manager** and select **Dashboard** to verify the overall system status for both Session Managers.

Specifically, verify the status of the following fields as shown below:

✓ Up

✓

- **Tests Pass**
- **Security Module**
- **Service State**
- **Accept New Service**
- **Data Replication**

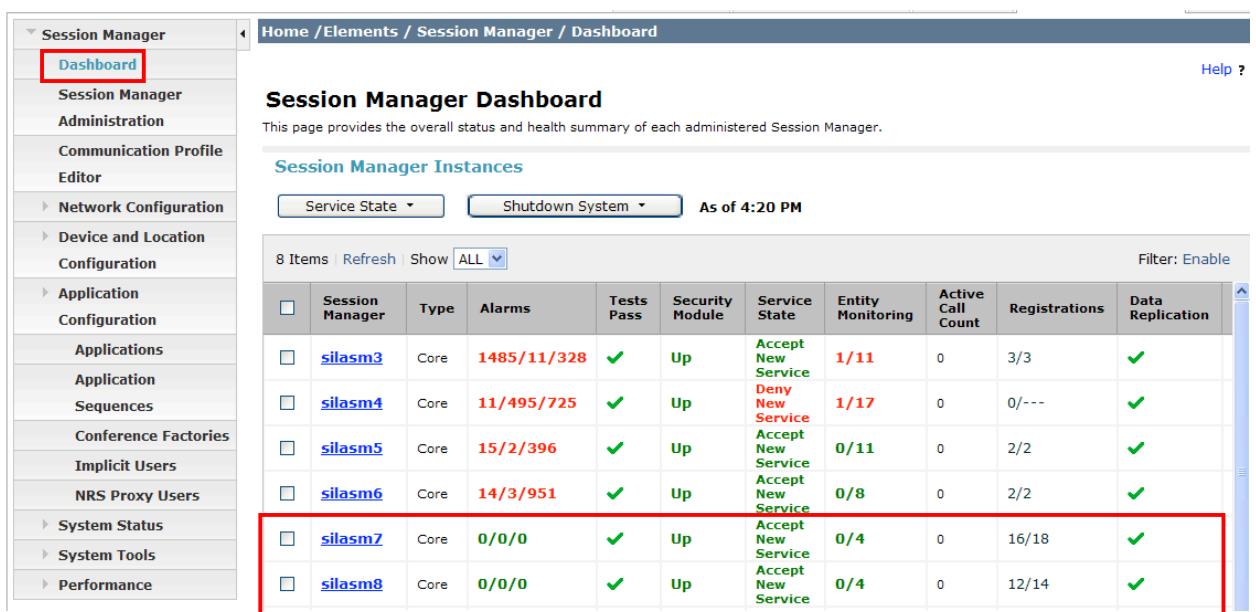

**Step 2**: Verify SIP Entity Link Status

Navigate to **Elements** à **Session Manager** à **System Status** à **SIP Entity Monitoring** to view more detailed status information for the specific SIP Entity Links used for calls between SIP endpoints and non-SIP stations on Communication Manager Evolution Server.

Select the SIP Entity for Communication Manager Evolution Server from the **All Monitored SIP Entities table (not shown) to open the SIP Entity, Entity Link Connection Status page.** 

In the **All Entity Links to SIP Entity: cm7** table, verify the **Conn. Status** for both links is "**Up**" as shown below:

Click **Show** to view more information associated with the selected Entity Link.

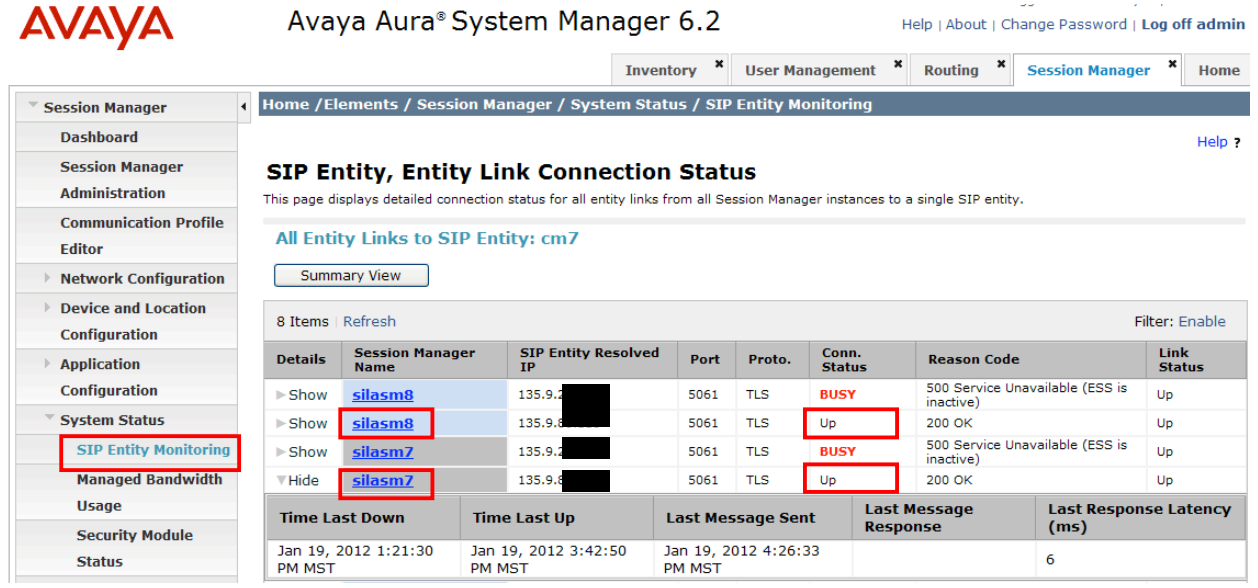

#### **Step 3:** Verify Registrations of SIP Endpoints

Navigate to **Elements** à **Session Manager** à**System Status** à **User Registrations** to verify the SIP endpoints have successfully registered with both Session Managers.

For example, the screen below highlights several SIP users who have successfully registered with both Session Managers.

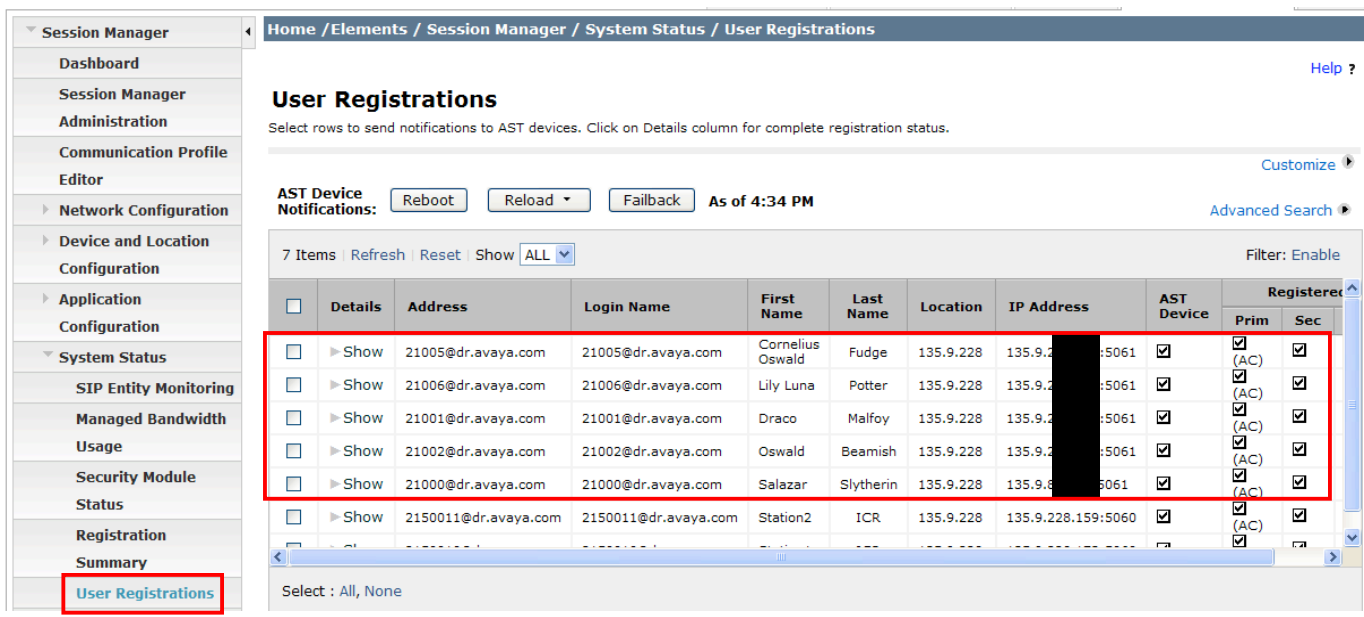

### **6.2. Verify Avaya Aura® Communication Manager Operational Status**

Verify the status of one of SIP trunk groups on Communication Manager Evolution Server by using the **status trunk n** command, where **n** is one of the trunk group numbers administered in **Section 3.6.2.**

Verify that all trunks in the trunk group are in the "**in-service/idle**" state as shown below:

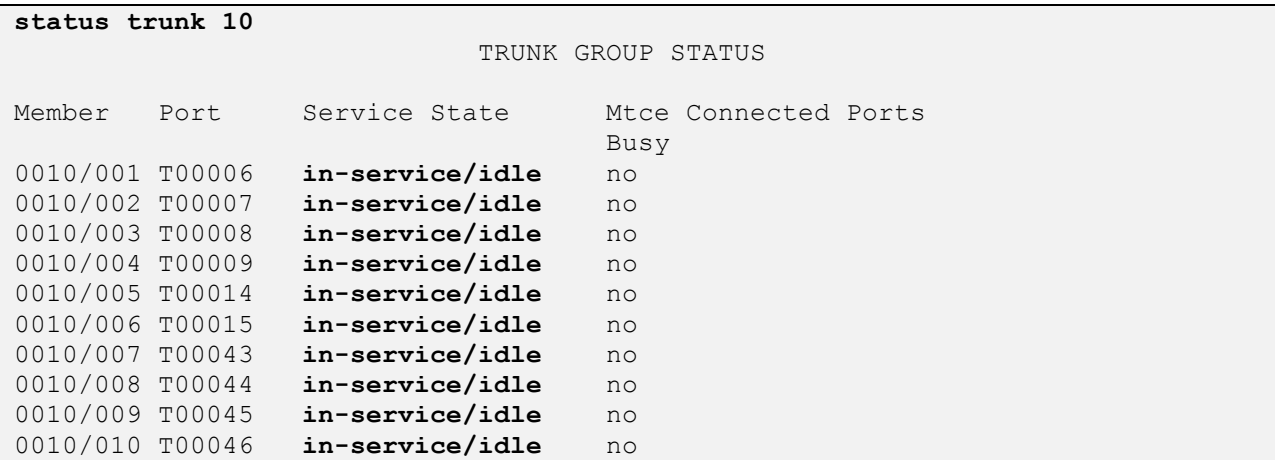

Verify the status of one of the SIP signaling groups by using the **status signaling-group** command, where **n** is one of the signaling group numbers administered in **Section 3.6.1.** 

Verify the signaling group is "**in-service**" as indicated in the **Group State:** field shown below:

```
status signaling-group 10 
                   STATUS SIGNALING GROUP
     Group ID: 10 Active NCA-TSC Count: 0
   Group Type: sip Active CA-TSC Count: 0
  Signaling Type: facility associated signaling
    Group State: in-service
```
Use the SAT command, **list trace tac #**, where **tac #** is the trunk access code for one of the trunk groups defined in **Section 3.6.2** to trace trunk group activity for the SIP trunk between Session Manager and Communication Manager. For example, the trace below illustrates a call from a SIP endpoint using extension "**21001**" to a second SIP endpoint on extension "**31001**".

**Note:** Trace has been edited to partially hide IP addresses for security purposes.

**list trace tac #010 Page 1**  LIST TRACE time data 13:11:10 TRACE STARTED 01/20/2012 CM Release String cold-02.0.823.0-19402 13:11:15 SIP<INVITE sip:21001@dr.avaya.com;avaya-cm-fnu=off-hook SIP 13:11:15 SIP</2.0 13:11:15 Call-ID: 12\_9306d51b4856bf4fac6ed8\_I@135.9.xxx.xxx 13:11:15 SIP>SIP/2.0 183 Session Progress 13:11:15 Call-ID: 12\_9306d51b4856bf4fac6ed8\_I@135.9.xxx.xxx 13:11:17 SIP>SIP/2.0 484 Address Incomplete 13:11:17 Call-ID: 12\_9306d51b4856bf4fac6ed8\_I@135.9.xxx.xxx 13:11:17 SIP<INVITE sip:31001@dr.avaya.com SIP/2.0 13:11:17 Call-ID: 12\_9306d51b4856bf4fac6ed8\_I@135.9.xxx.xxx 13:11:17 SIP>SIP/2.0 100 Trying 13:11:17 Call-ID: 12\_9306d51b4856bf4fac6ed8\_I@135.9.xxx.xxx 13:11:17 dial 31001 13:11:17 term station 31001 cid 0x5 13:11:17 SIP>INVITE sip:31001@dr.avaya.com SIP/2.0 13:11:17 Call-ID: 80b2783a1f48e11c004f23e83400 13:11:17 SIP<ACK sip:21001@dr.avaya.com;avaya-cm-fnu=off-hook;routei 13:11:17 SIP<nfo=0-0-1068-0imsorig;nrindex=0 SIP/2.0 13:11:17 Call-ID: 12\_9306d51b4856bf4fac6ed8\_I@135.9.xxx.xxx 13:11:17 SIP<SIP/2.0 100 Trying 13:11:17 Call-ID: 80b2783a1f48e11c004f23e83400 13:11:17 SIP>INVITE sip:31001@dr.avaya.com SIP/2.0 13:11:17 Call-ID: 80b2783a1f48e11c004f23e83400 13:11:17 SIP>SIP/2.0 100 Trying 13:11:17 Call-ID: 80b2783a1f48e11c004f23e83400 13:11:18 SIP>SIP/2.0 180 Ringing 13:11:18 Call-ID: 80b2783a1f48e11c004f23e83400 13:11:18 SIP<SIP/2.0 180 Ringing 13:11:18 Call-ID: 80b2783a1f48e11c004f23e83400 13:11:18 SIP>SIP/2.0 180 Ringing 13:11:19 SIP>SIP/2.0 200 OK 13:11:19 Call-ID: 80b2783a1f48e11c004f23e83400 13:11:19 SIP<SIP/2.0 200 OK 13:11:19 Call-ID: 80b2783a1f48e11c004f23e83400 13:11:19 G729 ss:off ps:20 rgn:1 [135.9.xxx.xxx]:5004 rgn:1 [135.9.xxx.xxx]:5004 13:11:19 SIP>SIP/2.0 200 OK 13:11:19 Call-ID: 12\_9306d51b4856bf4fac6ed8\_I@135.9.xxx.xxx 13:11:19 active station 31001 cid 0x5 13:11:19 G729 ss:off ps:20 rgn:1 [135.9.xxx.xxx]:5004 rgn:1 [135.9.xxx.xxx]:5004 13:11:19 SIP<ACK sip:31001@135.9.xxx.xxx:5061;transport=tls;epv=%3csi

On Communication Manager, use the SAT command, **list trace station xxx**, where **xxx** is a valid extension number for a SIP telephone. For example, the trace below illustrates call between the same SIP endpoints as the previous trace.

**Note:** Trace has been edited to partially hide IP addresses for security purposes.

**list trace station 21001** Page 1 LIST TRACE time data 13:15:18 TRACE STARTED 01/20/2012 CM Release String cold-02.0.823.0-19402 13:15:23 SIP<INVITE sip:21001@dr.avaya.com;avaya-cm-fnu=off-hook SIP 13:15:23 SIP</2.0 13:15:23 Call-ID: 1a\_9367c91b486d074facd0b8\_I@135.9.xxx.xxx 13:15:23 SIP>SIP/2.0 183 Session Progress 13:15:23 Call-ID: 1a\_9367c91b486d074facd0b8\_I@135.9.xxx.xxx 13:15:23 active station 21001 cid 0x7 13:15:23 SIP>SIP/2.0 484 Address Incomplete 13:15:23 Call-ID: 1a\_9367c91b486d074facd0b8\_I@135.9.xxx.xxx 13:15:23 SIP<INVITE sip:31001@dr.avaya.com SIP/2.0 13:15:23 Call-ID: 1a\_9367c91b486d074facd0b8\_I@135.9.xxx.xxx 13:15:23 SIP>SIP/2.0 100 Trying 13:15:23 Call-ID: 1a\_9367c91b486d074facd0b8\_I@135.9.xxx.xxx 13:15:23 dial 31001 13:15:23 term station 31001 cid 0x7 13:15:23 SIP>INVITE sip:31001@dr.avaya.com SIP/2.0 13:15:23 Call-ID: 8024e8cb1f48e11df04f23e83400 13:15:23 SIP<ACK sip:21001@dr.avaya.com;avaya-cm-fnu=off-hook;routei 13:15:23 SIP<nfo=0-0-1068-0imsorig;nrindex=0 SIP/2.0 13:15:23 Call-ID: 1a\_9367c91b486d074facd0b8\_I@135.9.xxx.xxx 13:15:23 SIP<SIP/2.0 100 Trying 13:15:23 Call-ID: 8024e8cb1f48e11df04f23e83400 13:15:23 SIP>INVITE sip:31001@dr.avaya.com SIP/2.0 13:15:23 Call-ID: 8024e8cb1f48e11df04f23e83400 13:15:23 SIP>SIP/2.0 100 Trying 13:15:23 Call-ID: 8024e8cb1f48e11df04f23e83400 13:15:24 SIP>SIP/2.0 180 Ringing 13:15:24 Call-ID: 8024e8cb1f48e11df04f23e83400 13:15:24 SIP<SIP/2.0 180 Ringing 13:15:24 Call-ID: 8024e8cb1f48e11df04f23e83400 13:15:24 SIP>SIP/2.0 180 Ringing 13:15:24 Call-ID: 1a\_9367c91b486d074facd0b8\_I@135.9.xxx.xxx 13:15:25 SIP>SIP/2.0 200 OK 13:15:25 Call-ID: 8024e8cb1f48e11df04f23e83400 13:15:25 SIP<SIP/2.0 200 OK 13:15:25 Call-ID: 8024e8cb1f48e11df04f23e83400 13:15:25 G729 ss:off ps:20 rgn:1 [135.9.xxx.xxx]:5004 rgn:1 [135.9.xxx.xxx]:5004 13:15:25 SIP>SIP/2.0 200 OK 13:15:25 Call-ID: 1a\_9367c91b486d074facd0b8\_I@135.9.xxx.xxx 13:15:25 active station 31001 cid 0x7 13:15:25 G729 ss:off ps:20 rgn:1 [135.9.xxx.xxx]:5004 rgn:1 [135.9.xxx.xxx]:5004 13:15:25 SIP<ACK sip:31001@135.9.xxx.xxx:5061;transport=tls;epv=%3csi

## **6.3. Call Scenarios Verified**

Verification scenarios for the configuration described in these Application Notes included the following call scenarios:

#### **Basic Calls:**

- Place a call from a SIP endpoint to other SIP stations or to other non-SIP stations. Answer the call and verify talk path.
- Place a call from a SIP endpoint to other SIP stations or to other non-SIP stations. Answer the call and place the call on Hold. Return to the held call and verify talk path.
- Verify calls can be transferred from a SIP endpoint to other SIP stations or to other non-SIP stations.
- Verify calls can be forwarded from a SIP endpoint to other SIP stations or to other non-SIP stations.
- Verify that a SIP endpoint can create a conference with other SIP endpoints and non-SIP stations.
- Repeat the above scenarios with calls originating from non-SIP stations on Communication Manager Evolution Server to SIP endpoints.

### **Failure Scenarios:**

- Change Management State of the primary Session Manager to "**Deny New Service**".
	- o Verify a SIP endpoint can still make calls to other SIP stations or to non-SIP stations. Answer the calls and verify talk path.
	- o Verify a SIP endpoint can still make calls to other SIP stations or to non-SIP stations. Answer the call and place the call on Hold. Return to the held call and verify talk path.
- During an active call, disable network connectivity to primary Session Manager.
	- o Verify talk path on the active call after the failover. Disconnect the call and verify the call is properly cleared.
	- o Verify talk path on the active call after the failover. Place the call on Hold. Return to the held call and verify talk path.
	- o During failover, verify a SIP endpoint can still make calls to another station (including both SIP and non-SIP stations). Answer the call and verify talk path.
	- o During failover, verify a SIP endpoint can still make calls to another station (including both SIP and non-SIP stations). Answer the call and place the call on Hold. Return to the held call and verify talk path.
- Disable the SIP trunk between Communication Manager and the primary Session Manager.
	- o Verify a SIP endpoint can still make calls to other SIP stations or to non-SIP stations. Answer the calls and verify talk path.
	- o Verify a SIP endpoint can still make calls to other SIP stations or to non-SIP stations. Answer the call and place the call on Hold. Return to the held call and verify talk path
- Repeat the above scenarios with calls originating from non-SIP stations on Communication Manager Evolution Server to a SIP endpoint.

# **7. Acronyms**

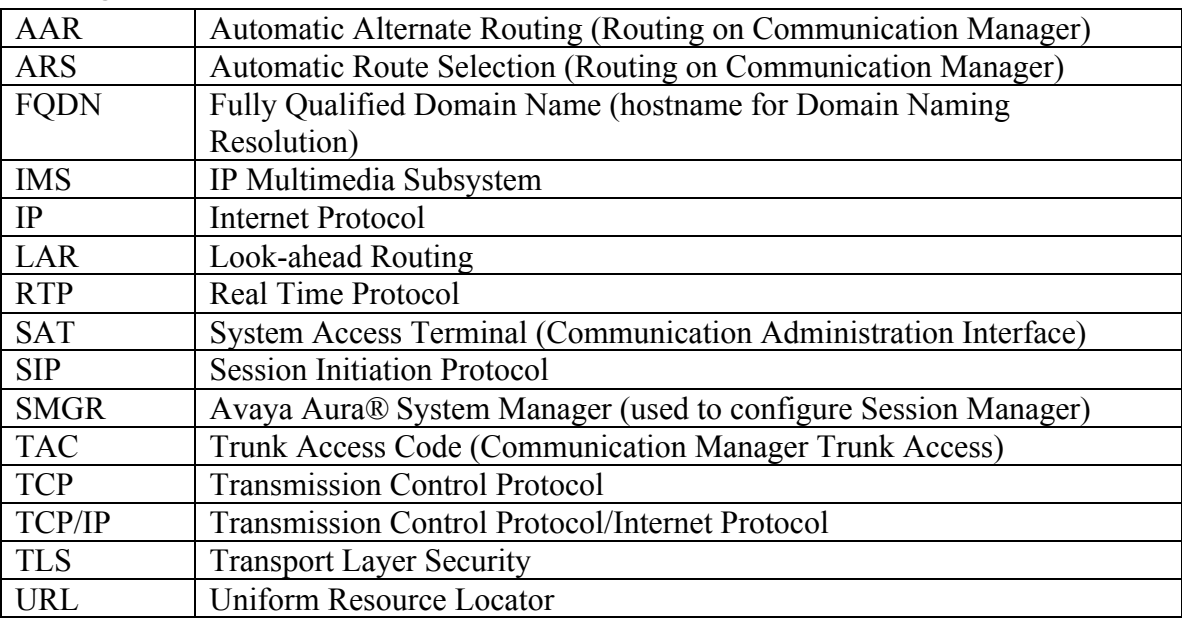

# **8. Conclusion**

These Application Notes describe how to configure a network with Avaya Aura® Session Manager Release 6.2 and Avaya Aura® Communication Manager Release 6.2. Avaya Aura® Communication Manager serves as a Evolution Server within the Avaya Aura® architecture and supports Avaya 9600 Series SIP endpoints registered to Avaya Aura® Session Manager. Avaya 9600 Series IP Deskphones (running Avaya one-X® H.323 firmware) and 2420 Digital Telephones are also supported Avaya Aura® Communication Manager.

The network in the sample configuration uses two Avaya Aura® Session Managers deployed as a pair of active-active redundant servers. Two Session Managers are deployed so that one Session Manager can serve as backup for the other in case of network or a Session Manager failure.

Interoperability testing included making bi-directional calls between SIP endpoints and several other types of stations on Communication Manager Evolution Server. In addition, various features including hold, transfer and conference were tested on these calls. Finally, testing was performed to verify calls between SIP endpoints and other types of stations on Avaya Aura® Communication Manager Evolution Server were successful even when there were network connectivity issues or when one of the Session Managers was not available.

# **9. Additional References**

Avaya Product documentation relevant to these Application Notes is available at http://support.avaya.com.

#### **Avaya Aura® Session Manager**

- 1) Avaya Aura® Session Manager Overview, Doc ID 100068105.
- 2) Installing and Configuring Avaya Aura® Session Manager, Doc ID 03-603473.
- 3) Avaya Aura® Session Manager Case Studies, Doc ID 03-603478.
- 4) Maintaining and Troubleshooting Avaya Aura® Session Manager, Doc ID 03-603325.
- 5) Administering Avaya Aura® Session Manager, Doc ID 03-603324.

#### **Avaya Aura® Communication Manager**

- 6) SIP Support in Avaya Aura® Communication Manager Running on Avaya S8xxx Servers, Doc ID 555-245-206.
- 7) Administering Avaya Aura® Communication Manager, Doc ID 03-300509.
- 8) Administering Avaya Aura® Communication Manager Server Options, Doc ID 03- 603479.
- 9) Avaya Extension to Cellular and Off-PBX Station (OPS) Installation and Administration Guide, Doc ID 210-100-500.
- 10) Avaya Toll Fraud Security Guide, Doc ID 555-025-600.

#### **Avaya IP Deskphones (SIP)**

- 11) Avaya one-X® Deskphone SIP Administrator Guide. December 6, 2010.
- 12) Avaya one-X® Deskphone SIP for 9600 Series IP Telephones Administrator Guide, Release 2.6. June 7, 2010.
- 13) Avaya one-X® Deskphone SIP Installation and Maintenance Guide Release 6.1 for 9601 IP Deskphone, December 6, 2010.
- 14) Avaya one-X® Deskphone SIP Installation and Maintenance Guide Release 6.0 for 9608, 9611G, 9621G and 9641G IP Deskphones, November 22, 2010.
- 15) Avaya one-X® Deskphone SIP Installation and Maintenance Guide Release 2.6, June 7, 2010.

#### **Avaya Application Notes**

- 16) Configuring 9600 Series IP Deskphones running Avaya one-X® SIP firmware with Avaya Aura® Session Manager Release 6.1 and Avaya Aura® Communication Manager Evolution Server Release 6.0.1.
- 17) Configuring multiple Avaya Aura® Session Managers to address different Network Failure Scenarios.
- 18) Configuring Avaya 10x0 Series SIP Video Endpoints with Avaya Aura® Session Manager Release 6.1 and Avaya Aura® Communication Manager Evolution Server Release 6.0.1

#### **©2012 Avaya Inc. All Rights Reserved.**

Avaya and the Avaya Logo are trademarks of Avaya Inc. All trademarks identified by ® and ™ are registered trademarks or trademarks, respectively, of Avaya Inc. All other trademarks are the property of their respective owners. The information provided in these Application Notes is subject to change without notice. The configurations, technical data, and recommendations provided in these Application Notes are believed to be accurate and dependable, but are presented without express or implied warranty. Users are responsible for their application of any products specified in these Application Notes.

Please e-mail any questions or comments pertaining to these Application Notes along with the full title name and filename, located in the lower right corner, directly to the Avaya Solution & Interoperability Test Lab at interoplabnotes@list.avaya.com